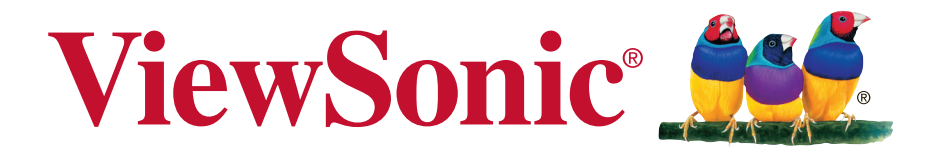

# **CDE4600-L/CDE5500-L LCD Monitor User Guide**

IMPORTANT: Please read this User Guide to obtain important information on installing and using your product in a safe manner, as well as registering your product for future service. Warranty information contained in this User Guide will describe your limited coverage from ViewSonic Corporation, which is also found on our web site at http:// www.viewsonic.com in English, or in specific languages using the Regional selection box in the upper right corner of our website. "Antes de operar su equipo lea cu idadosamente las instrucciones en este manual"

Model No. VS15661/VS15798

# **Compliance Information**

**NOTE:** This section addresses all connected requirements and statements regarding regulations. Confirmed corresponding applications shall refer to nameplate labels and relevant markings on unit.

# **FCC Statement**

This device complies with Part 15 of the FCC Rules. Operation is subject to the following two conditions: (1) this device may not cause harmful interference, and (2) this device must accept any interference received, including interference that may cause undesired operation.

**NOTE:** This equipment has been tested and found to comply with the limits for a Class A/ Class B digital device, pursuant to Part 15 of the FCC Rules. These limits are designed to provide reasonable protection against harmful interference when the equipment is operated in a commercial environment. This equipment generates, uses, and can radiate radio frequency energy and, if not installed and used in accordance with the instructions, may cause harmful interference to radio communications. Operation of this equipment in a residential area is likely to cause harmful interference in which case the user will be required to correct the interference at his/her own expense.

- Reorient or relocate the receiving antenna.
- Increase the separation between the equipment and receiver.
- Connect the equipment into an outlet on a circuit different from that to which the receiver is connected.
- Consult the dealer or an experienced radio/TV technician for help.

**Warning:** To comply with the limits for the Class A/Class B digital device, pursuant to Part 15 of the FCC Rules, this device must be installed in computer equipment certified to comply with the Class A/Class B limits. All cables used to connect the computer and peripherals must be shielded and grounded. Operation with non-certified computers or non-shielded cables may result in interference to radio or television reception. Changes and modifications not expressly approved by the manufacturer could void the user's authority to operate this equipment.

# **For Canada**

CAN ICES-3 (A/B)/NMB-3(A/B)

# **CE Conformity for European Countries**

The device complies with the EMC Directive 2004/108/EC and Low Voltage Directive 2006/95/EC.

## **Following information is only for EU-member states:**

The mark shown to the right is in compliance with the Waste Electrical and Electronic Equipment Directive 2002/96/EC (WEEE).

The mark indicates the requirement NOT to dispose of the equipment as unsorted municipal waste, but use the return and collection systems according to local law.

If the batteries, accumulators and button cells included with this equipment, display the chemical symbol Hg, Cd, or Pb, then it means that the battery has a heavy metal content of more than 0.0005% Mercury or more than, 0.002% Cadmium, or more than 0.004% Lead.

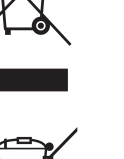

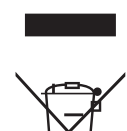

# **Industry Canada Notice**

This device complies with Canadian RSS-210.To prevent radio interference to the licensed service, this device is intended to be operated indoors and away from windows to provide maximum shielding. Equipment (or its transmitting antenna) that is installed outdoors is subject to licensing. The installer of this radio equipment must ensure that the antenna is located or pointed such that it does not emit RF field in excess of Health Canada limits for the general population; consult Safety Code 6, obtainable from Health Canada's website www.hc-sc.gc.ca/rpb.

# **R&TTE Compliance Statement**

This device complies with the Essential Requirements of the R&TTE Directive of the European Union (1999/5/EC). This equipment meets the following conformance standards:

ETSI EN 300 328 EN 301 489-01 EN 301 489-17 EN 62311

**Notified Countries:** Germany, UK, Netherlands, Belgium, Sweden, Denmark, Finland, France, Italy, Spain, Austria, Ireland, Portugal, Greece, Luxembourg, Estonia, Latvia, Lithuania, Czech Republic, Slovakia, Slovenia, Hungary, Poland and Malta.

# **Declaration of RoHS2 Compliance**

This product has been designed and manufactured in compliance with Directive 2011/65/EU of the European Parliament and the Council on restriction of the use of certain hazardous substances in electrical and electronic equipment (RoHS2 Directive) and is deemed to comply with the maximum concentration values issued by the European Technical Adaptation Committee (TAC) as shown below:

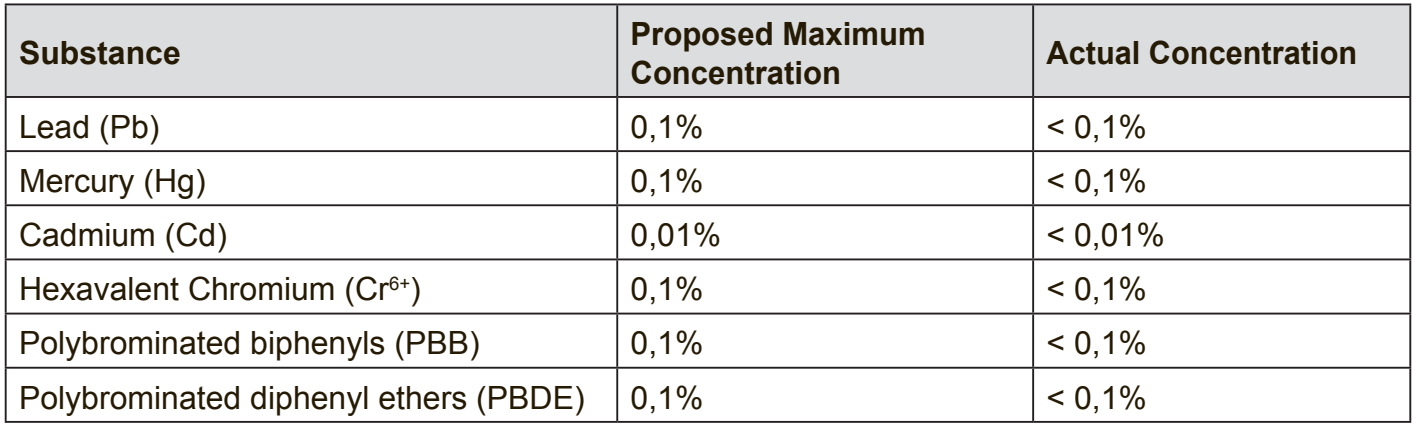

Certain components of products as stated above are exempted under the Annex III of the RoHS2 Directives as noted below:

Examples of exempted components are:

- 1. Mercury in cold cathode fluorescent lamps and external electrode fluorescent lamps (CCFL and EEFL) for special purposes not exceeding (per lamp):
	- (1) Short length ( $\leq$  500 mm): maximum 3.5 mg per lamp.
	- (2) Medium length ( $>500$  mm and  $\leq 1,500$  mm): maximum 5 mg per lamp.
	- (3) Long length  $(>1,500 \text{ mm})$ : maximum 13 mg per lamp.
- 2. Lead in glass of cathode ray tubes.
- 3. Lead in glass of fluorescent tubes not exceeding 0.2% by weight.
- 4. Lead as an alloying element in aluminium containing up to 0.4% lead by weight.
- 5. Copper alloy containing up to 4% lead by weight.
- 6. Lead in high melting temperature type solders (i.e. lead-based alloys containing 85% by weight or more lead).
- 7. Electrical and electronic components containing lead in a glass or ceramic other than dielectric ceramic in capacitors, e.g. piezoelectronic devices, or in a glass or ceramic matrix compound.

# **Safety Precautions**

FOR OPTIMUM PERFORMANCE, PLEASE NOTE THE FOLLOWING WHEN SETTING UP AND USING THE LCD COLOR MONITOR:

- DO NOT REMOVE MONITOR BACK COVER. There are no user serviceable parts inside and opening or removing covers may expose you to dangerous shock hazards or other risks. Refer all servicing to qualified service personnel.
- • Do not spill any liquids into the cabinet or use your monitor near water.
- Do not insert objects of any kind into the cabinet slots, as they may touch dangerous voltage points, which can be harmful or fatal or may cause electric shock, fire or equipment failure.
- Do not place any heavy objects on the power cord. Damage to the cord may cause shock or fire.
- Do not place this product on a sloping or unstable cart, stand or table, as the monitor may fall, causing serious damage to the monitor.
- Do not place any objects onto the monitor and do not use the monitor outdoors.
- The inside of the fluorescent tube located within the LCD monitor contains mercury. Please follow the laws or rules of your municipality to dispose of the tube properly.
- Do not bend power cord.
- Do not use monitor in high temperature, humid, dusty, or oily areas.
- If monitor or glass is broken, do not come in contact with the liquid crystal and handle with care.
- Allow adequate ventilation around the monitor, so that heat can properly dissipate. Do not block ventilated openings or place the monitor near a radiator or other heat sources. Do not put anything on top of the monitor.
- The power cable connector is the primary means of detaching the system from the power supply. The monitor should be installed close to a power outlet, which is easily accessible.
- Handle with care when transporting. Save packaging for transporting.
- Please clean the holes of back cabinet to reject dirt and dust at least once a year because of set reliability.
- If using the cooling fan continuously, it's recommended to wipe holes a minimum of once a month.
- When installing the remote control batteries;
	- Align the batteries according to the (+) and (-) indications inside the case.
	- Align the (-) indication of the battery first inside the case.

## **CAUTION:**

Immediately unplug your monitor from the wall outlet and refer servicing to qualified service personnel under the following conditions:

- When the power supply cord or plug is damaged.
- If liquid has been spilled, or objects have fallen into the monitor.
- • If the monitor has been exposed to rain or water.
- If the monitor has been dropped or the cabinet damaged.
- If the monitor does not operate normally by following operating instructions.

# **Recommended Use**

## **CAUTION:**

- • For optimum performance, allow 20 minutes for warm-up.
- Rest your eyes periodically by focusing on an object at least 5 feet away. Blink often.
- Position the monitor at a 90° angle to windows and other light sources to minimize glare and reflections.
- Clean the LCD monitor surface with a lint-free, nonabrasive cloth. Avoid using any cleaning solution or glass cleaner!
- • Adjust the monitor's brightness, contrast and sharpness controls to enhance readability.
- Avoid displaying fixed patterns on the monitor for long periods of time to avoid image persistence (after image effects).
- • Get regular eye checkups.

# **Ergonomics**

To realize the maximum ergonomic benefits, we recommend the following:

- • Use the preset Size and Position controls with standard signals.
- Use the preset Color Setting.
- Use non-interlaced signals.
- Do not use primary color blue on a dark background, as it is difficult to see and may produce eye fatigue due to insufficient contrast.

# **Table Of Contents**

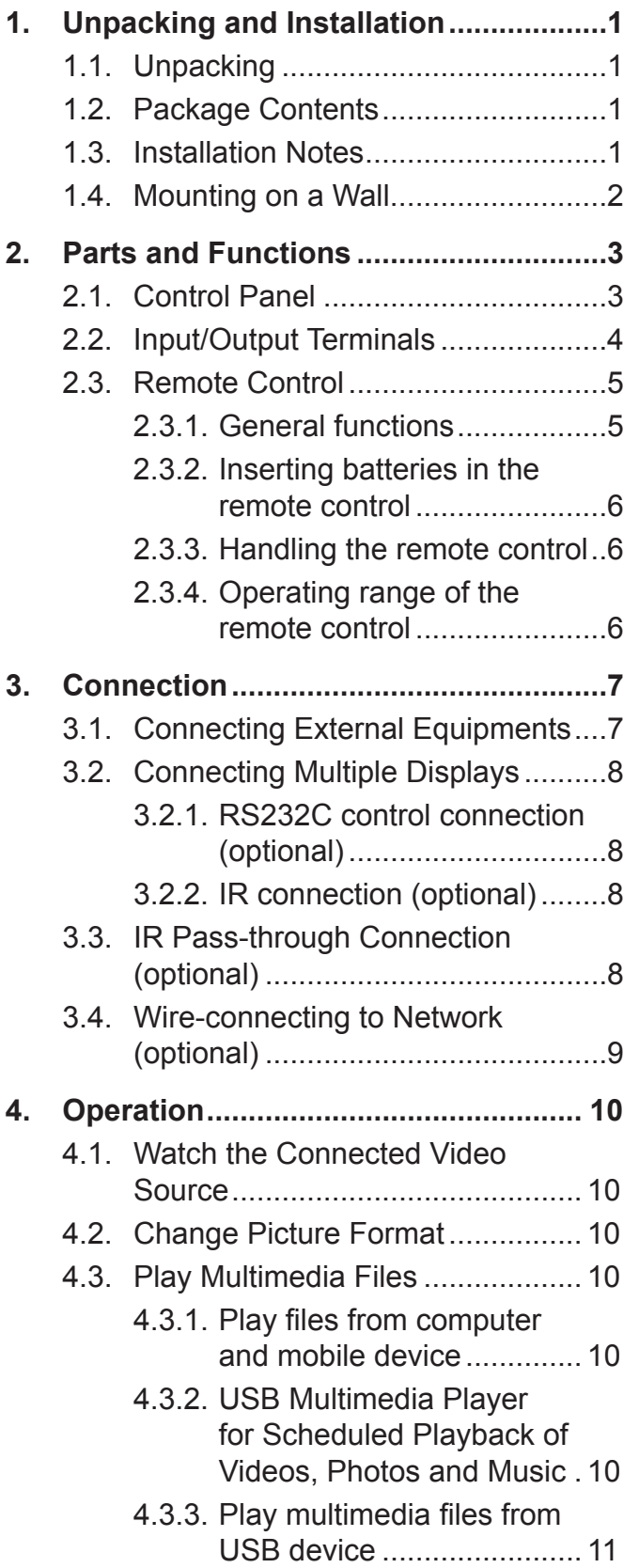

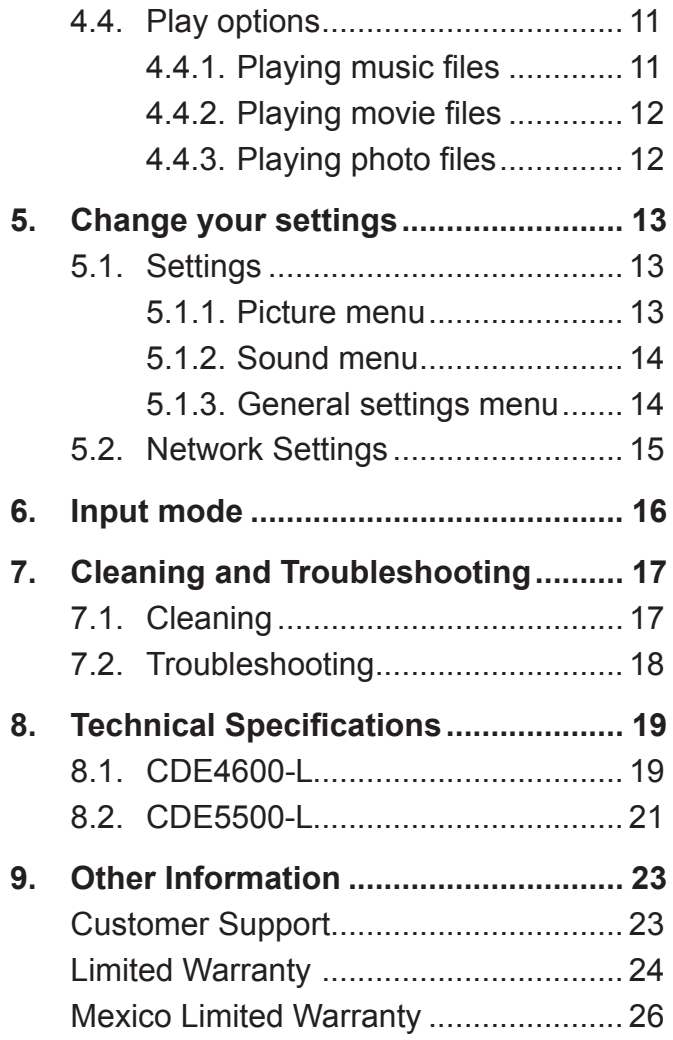

# **Copyright Information**

Copyright © ViewSonic® Corporation, 2014. All rights reserved.

ViewSonic©, the three birds logo, OnView, ViewMatch, and ViewMeter are registered trademarks of ViewSonic Corporation.

ENERGY STAR® is a registered trademark of the U.S. Environmental Protection Agency (EPA). As an ENERGY STAR® partner, ViewSonic Corporation has determined that this product meetsthe ENERGY STAR® guidelines for energy efficiency.

Disclaimer: ViewSonic Corporation shall not be liable for technical or editorial errors or omissions contained herein; nor for incidental or consequential damages resulting from furnishing this material, or the performance or use of this product.

In the interest of continuing product improvement, ViewSonic Corporation reserves the right to change product specifications without notice. Information in this document may change without notice.

No part of this document may be copied, reproduced, or transmitted by any means, for any purpose without prior written permission from ViewSonic Corporation.

# **Product Registration**

To meet your future needs, and to receive any additional product information as it becomes available, please register your product on the Internet at: www.viewsonic.com.

The ViewSonic® Wizard CD-ROM also provides an opportunity for you to print the registration form, which you may mail or fax to ViewSonic.

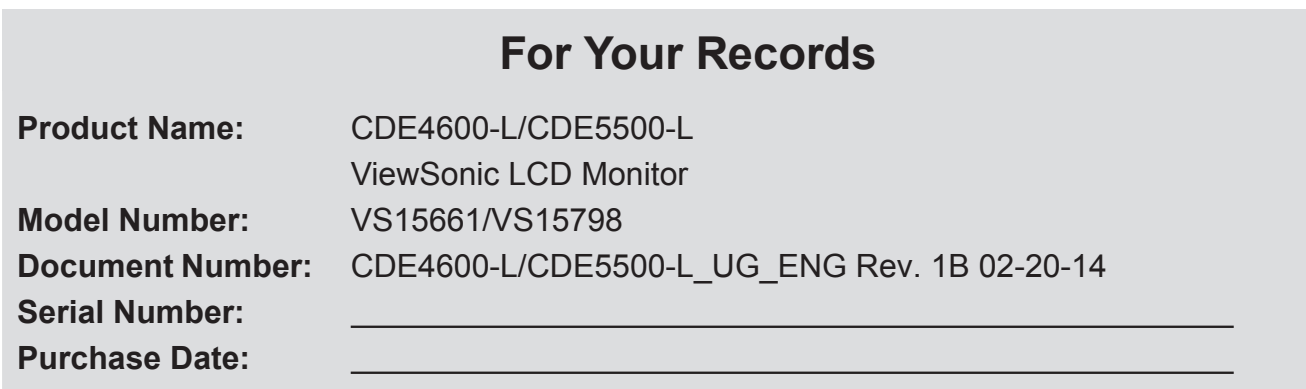

## **Product disposal at end of product life**

ViewSonic respects the environment and is committed to working and living green. Thank you for being part of Smarter, Greener Computing.

Please visit ViewSonic website to learn more.

USA & Canada: http://www.viewsonic.com/company/green/recycle-program/

Europe: http://www.viewsoniceurope.com/uk/support/recycling-information/

Taiwan: http://recycle.epa.gov.tw/recycle/index2.aspx

# **1. Unpacking and Installation**

## **1.1. Unpacking**

- This product is packed in a carton, together with the standard accessories.
- Any other optional accessories will be packed separately.
- Due to the size and weight of this display it is recommended for two people to move it.
- After opening the carton, ensure that the contents are complete and in good condition.

## **1.2. Package Contents**

Please verify that you received the following items with your package content:

- • LCD display
- CD ROM
- Remote control with AAA batteries
- **Quick Start Guide**
- Power cord (1.8 m)
- VGA cable (1.8 m)
- • RS232 cable (1.8 m)

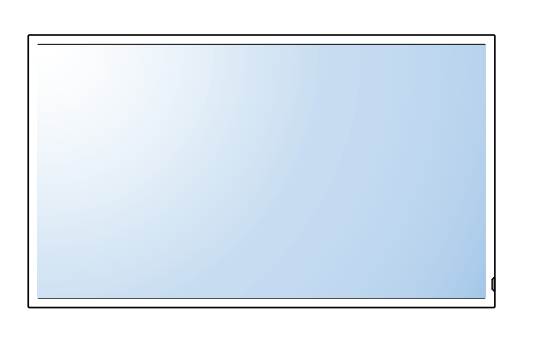

\* The supplied power cord varies depending on destination.

For EU For China

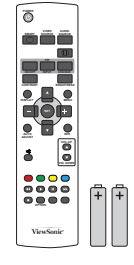

Remote Control and AAA Batteries

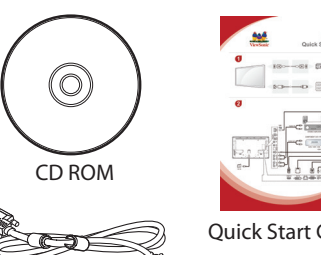

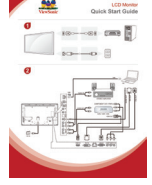

Quick Start Guide

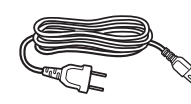

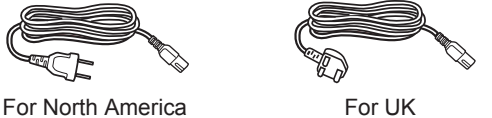

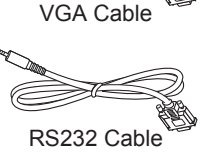

#### **NOTES**:

- For all other regions, apply a power cord that conforms to the AC voltage of the power socket and has been approved by and complies with the safety regulations of the particular country.
- Keep the package box and packing material for shipping the display.

### **1.3. Installation Notes**

- • Due to the high power consumption, always use the plug exclusively designed for this product. If an extended line is required, please consult your service agent.
- The product should be installed on a flat surface to avoid tipping. The distance between the back of the product and the wall should be maintained for proper ventilation. Avoid installing the product in the kitchen, bathroom or any other places with high humidity so as not to shorten the service life of the electronic components.
- The product can normally operate only under 2000 m in altitude. In installations at altitudes above 2000 m, some abnormalities may be experienced.

## **1.4. Mounting on a Wall**

To mount this display to a wall, you will have to obtain a standard wall-mounting kit. We recommend using a mounting interface that complies with UL1678 standard in North America.

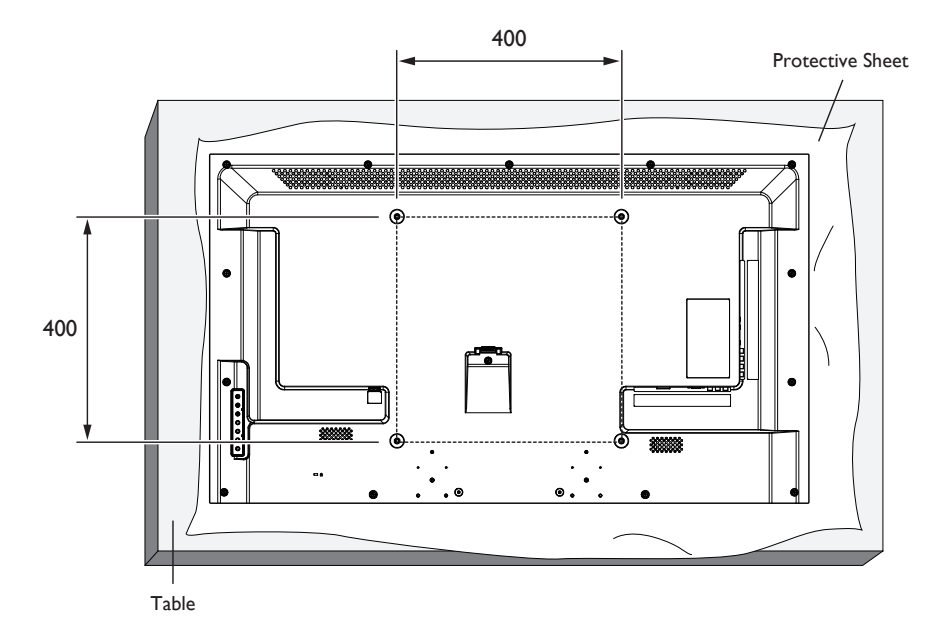

- 1. Lay a protective sheet on a table, which was wrapped around the display when it was packaged, beneath the screen surface so as not to scratch the screen face.
- 2. Ensure you have all accessories for mounting this display.
- 3. Follow the instructions that come with the base mounting kit. Failure to follow correct mounting procedures could result in damage to the equipment or injury to the user or installer. Product warranty does not cover damage caused by improper installation.
- 4. For the wall-mounting kit, use mounting screws and tighten them securely:

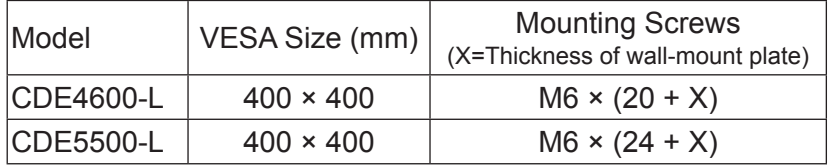

#### **Caution:**

To prevent the display from falling:

• To lessen the probability of injury and damage resulting from fall of the display in case of earthquake or other natural disaster, be sure to consult the bracket manufacturer for installation location.

#### **Enclosure Ventilation Requirements**

To allow heat to disperse, leave space between surrounding objects as shown in the diagram below.

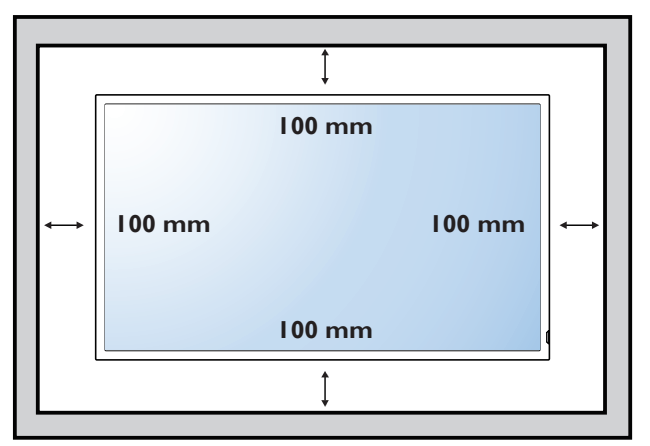

**NOTE**: When installing the display on a wall, please consult a professional technician for proper installation. We accept no liability for installations not performed by a professional technician.

# **2. Parts and Functions**

### **2.1. Control Panel**

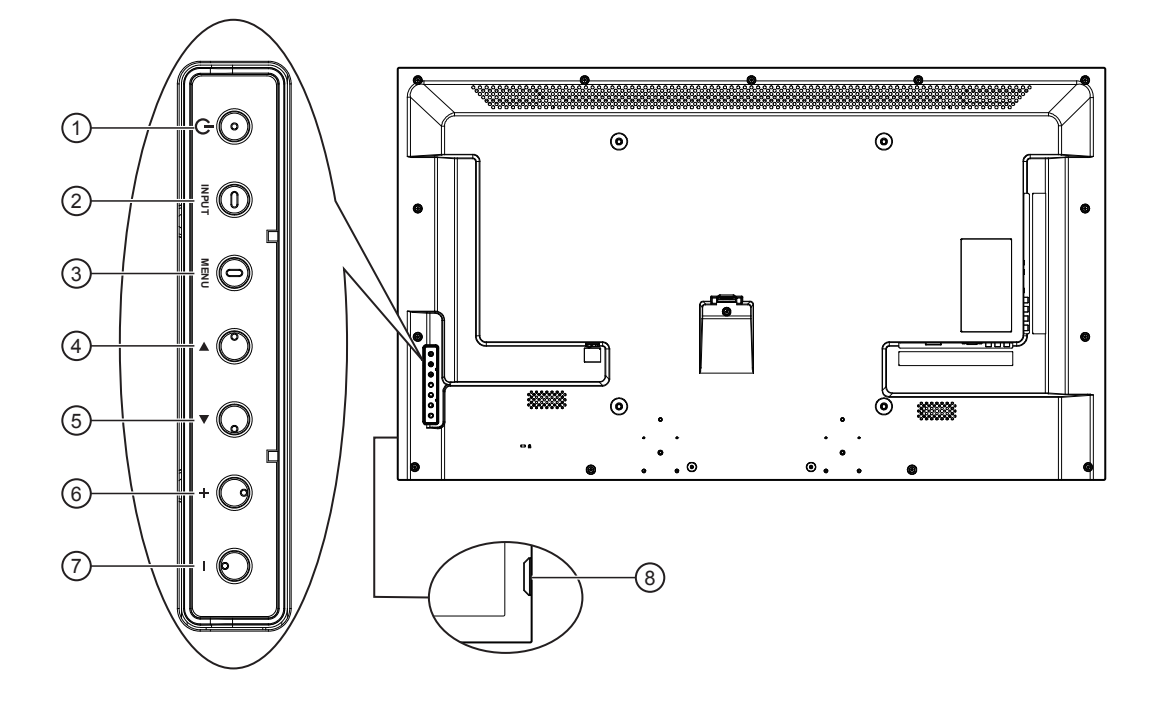

#### **<sup>1</sup> [POWER] button**

Press to switch the display on or off.

- **<sup>2</sup> [INPUT] button**
	- Press to select input source.

#### **<sup>3</sup> [MENU] button**

Press to access the OSD menu.

#### **<sup>4</sup> [ ] button**

Press to move the highlight bar right to selected item while OSD menu is on.

#### **<sup>5</sup> [ ] button**

Press to move the highlight bar left to deselected item while OSD menu is on.

#### **<sup>6</sup> [ ] button**

Press to move the highlight bar up or increase the adjustment while OSD menu is on, or to increase the audio output level while OSD menu is off.

#### **<sup>7</sup> [ ] button**

Press to move the highlight bar down or decrease the adjustment while OSD menu is on, or to decrease the audio output level while OSD menu is off.

#### **8 Remote control sensor and power status indicator**

- • Receives command signals from the remote control.
	- Lights green when this display is turned on
	- Lights red when this display is in standby mode
	- Lights off when the main power of this display is turned off

## **2.2. Input/Output Terminals**

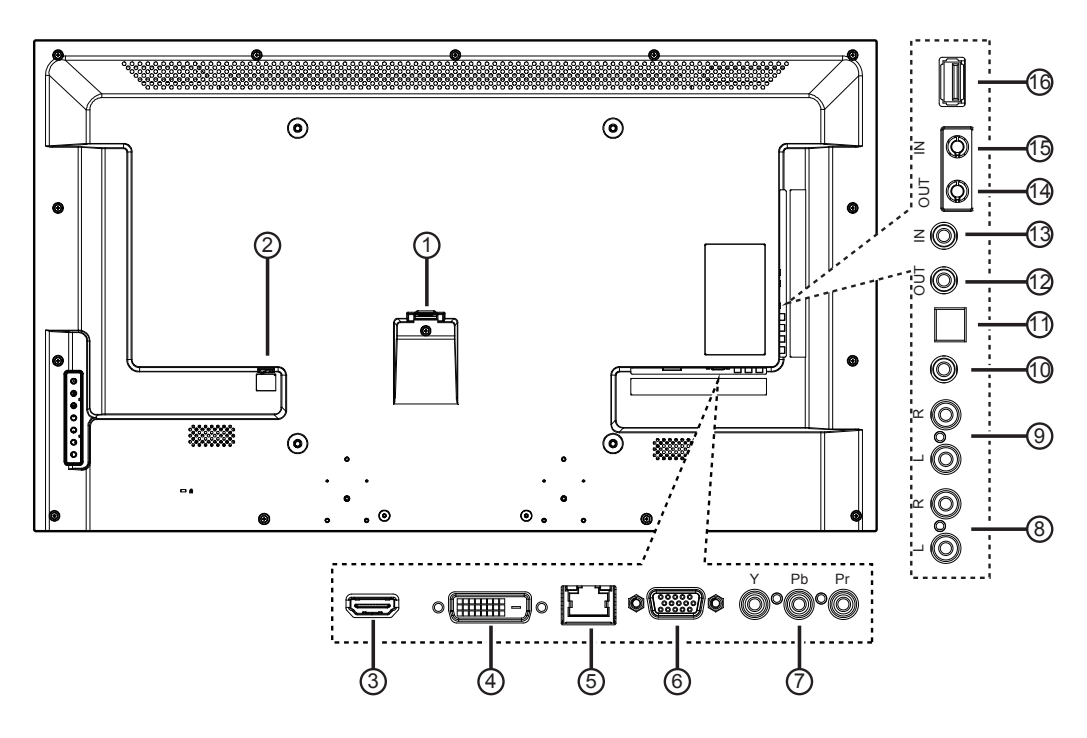

#### **<sup>1</sup> AC IN**

AC power input.

- **<sup>2</sup> MAIN POWER SWITCH** Main power on/off switch.
- **<sup>3</sup> HDMI IN**

HDMI video/audio input.

#### **<sup>4</sup> DVI IN**

DVI-D video input.

#### **<sup>5</sup> RJ-45**

LAN control function for the use of remote control signal from control center.

#### **<sup>6</sup> VGA IN (D-Sub)**

VGA video input.

### **<sup>7</sup> COMPONENT IN (RCA)**

Component YPbPr video source input.

#### **<sup>8</sup> AUDIO IN (RCA)**

Audio input from external AV device.

#### **<sup>9</sup> AUDIO OUT (RCA)**

Audio signal output to connect your external AV device.

#### **<sup>10</sup> AUDIO IN (3.5mm)**

Audio input from your PC.

#### **<sup>11</sup> SPDIF OUT**

Digital audio signal output to connect your external AV device.

#### **<sup>12</sup> IR OUT / 13 IR IN (3.5 mm)**

IR signal output/input for the loop-through function.

#### **NOTES**:

- • This display's remote control sensor will stop working if the jack [**IR IN**] is connected.
- • To remotely control your A/V device via this display, refer to page 8 for **IR Pass Through** connection.

#### **<sup>14</sup> RS232C OUT / 15 RS232C IN (2.5 mm)**

RS232C network output/input for the loop-through function.

#### **<sup>16</sup> USB PORT**

Connect your USB storage device.

## **2.3. Remote Control**

## **2.3.1. General functions**

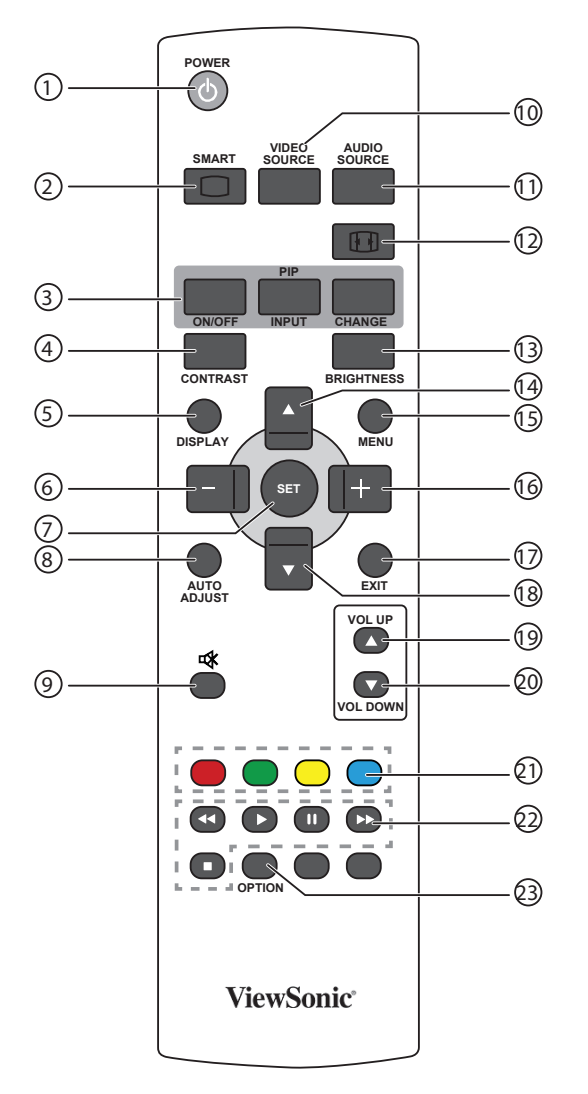

### <sup>1</sup> **[POWER] button**

Press to switch on the display from standby mode. Press again to turn it off and back into standby mode.

#### <sup>2</sup> **[SMART] button**

#### **(CDE4600-L/CDE5500-L Not Support)**

Press to activate Smart Menu. Press  $[$  1 or  $[$   $]$ button to select menu options. Press [**SET**] button to confirm and exit the selection.

- **Standard: Used for normal images (factory)** setting)
- **Highbright:** Used for moving image such as Video
- **• sRGB**: Used for text based images
- <sup>3</sup> **[PIP] (Picture In Picture) button (CDE4600-L/CDE5500-L Not Support)** [**ON/OFF**]: Turn PIP mode ON/OFF.

[**INPUT**]: Select the input signal for the sub-picture. [**CHANGE**]: Toggle between the main picture and sub picture.

#### <sup>4</sup> **[CONTRAST] button**

#### **(CDE4600-L/CDE5500-L Not Support)**

Press to activate Contrast Menu. Press  $[+]$  or  $[$  $-$ ] button to adjust the value. Press [**MENU**] button to confirm and exit.

#### <sup>5</sup> **[DISPLAY] button**

Press to turn on/off the information OSD displayed on the upper right corner of the screen.

#### <sup>6</sup> **[ ] button**

Press to move the selection left in OSD menu.

- <sup>7</sup> **[SET] button** Press to activate the setting inside the OSD menu.
- <sup>8</sup> **[AUTO ADJUST] button**  Access currently available options, picture and sound menus. Press to run the Auto Adjust function. **(CDE4600-L/ CDE5500-L Not Support) NOTE**: This button is functional for **VGA** input only.
- <sup>9</sup> **[ ] MUTE button**
	- Press to turn the mute function on/off.

#### <sup>10</sup> **[VIDEO SOURCE] button**

Press to toggle Video Source Menu. Press [+] or [-] button to select one of the video sources among **USB**, **Network**, **HDMI**, **DVI**, **YPbPr**, **AV**, or **VGA**. Press [**SET**] button to confirm and exit.

<sup>11</sup> **[AUDIO SOURCE] button (CDE4600-L/CDE5500-L Not Support)** Press to toggle Audio Source Menu. Press [A] or  $[\nabla]$  button to select one of the audio sources among **HDMI**, **AUDIO1**, **AUDIO2**, or **AUDIO3**. Press [**SET**] button to confirm and exit.

#### <sup>12</sup> **Picture Format button**

Press to switch screen aspect ratio.

- For PC signal: FULL, **NORMAL, DYNAMIC**, **CUSTOM** and **REAL**.
- For Video signal: FULL, **NORMAL, DYNAMIC**, **CUSTOM** and **REAL**.

#### <sup>13</sup> **[BRIGHTNESS] button**

**(CDE4600-L/CDE5500-L Not Support)** Press to toggle Brightness Menu. Press [+] or [-] button to adjust the value. Press [MENU] button to confirm and exit.

<sup>14</sup> **[ ] button**

Press to move the selection up in OSD menu.

- <sup>15</sup> **[MENU] button**
	- Press to turn the OSD menu on/off.
- <sup>16</sup> **[ ] button** Press to move the selection right in OSD menu.
- <sup>17</sup> **[EXIT] button** Press to turn back to the previous OSD menu.
- <sup>18</sup> **[ ] button** Press to move the selection down in OSD menu.

## <sup>19</sup> **[VOL UP] button**

Press to increase the audio output level.

- <sup>20</sup> **[VOL DOWN] button** Press to decrease the audio output level.
- <sup>21</sup> **COLOR buttons** Select tasks or options.
- 22 **PLAY buttons**

Control playback of media files.

<sup>23</sup> **[OPTION] button**

Access currently available options, picture and sound menus.

#### **2.3.2. Inserting batteries in the remote control**

The remote control is powered by two 1.5V AAA batteries.

To install or replace batteries:

- 1. Press and then slide the cover to open it.
- 2. Align the batteries according to the  $(+)$  and  $(-)$ indications inside the battery compartment.
- 3. Replace the cover.

#### **Caution:**

The incorrect use of batteries can result in leaks or bursting. Be sure to follow these instructions:

- Place "AAA" batteries matching the  $(+)$  and  $(-)$  signs on each battery to the  $(+)$  and  $(-)$  signs of the battery compartment.
- Do not mix battery types.
- Do not combine new batteries with used ones. It causes shorter life or leakage of batteries.
- Remove the dead batteries immediately to prevent them from liquid leaking in the battery compartment. Don't touch exposed battery acid, as it can damage your skin.

**NOTE**: If you do not intend to use the remote control for a long period, remove the batteries.

#### **2.3.3. Handling the remote control**

- Do not subject to strong shock.
- Do not allow water or other liquid to splash the remote control. If the remote control gets wet, wipe it dry immediately.
- • Avoid exposure to heat and steam.
- Other than to install the batteries, do not open the remote control.

#### **2.3.4. Operating range of the remote control**

Point the front of the remote control toward this display's remote control sensor when pressing a button.

Use the remote control within a distance of less than 10m/33ft from this display's sensor, and a horizontal and vertical angle of less than 30 degrees.

**NOTE**: The remote control may not function properly when the remote control sensor on this display is under direct sunlight or strong illumination, or when there is an obstacle in the path of signal transmission.

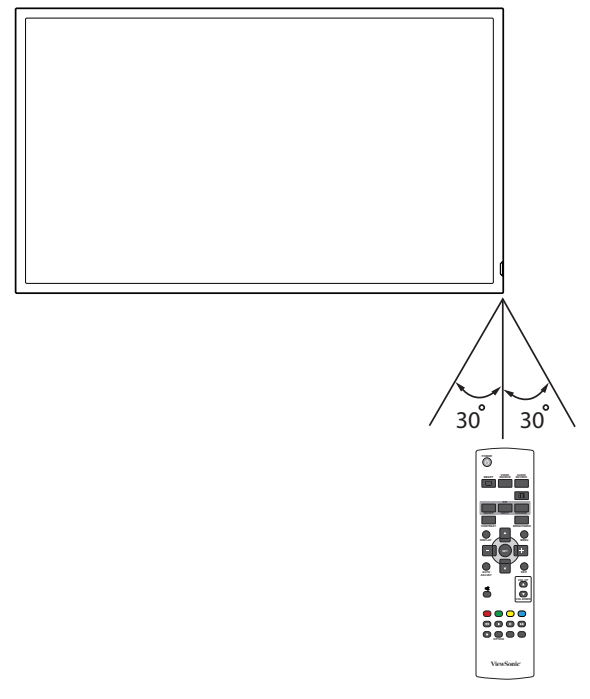

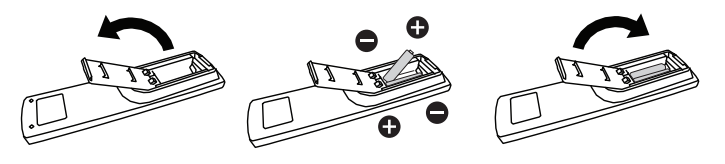

# **3. Connection**

**NOTE**: The peripherals and cables shown are for example purposes only.

## **3.1. Connecting External Equipments**

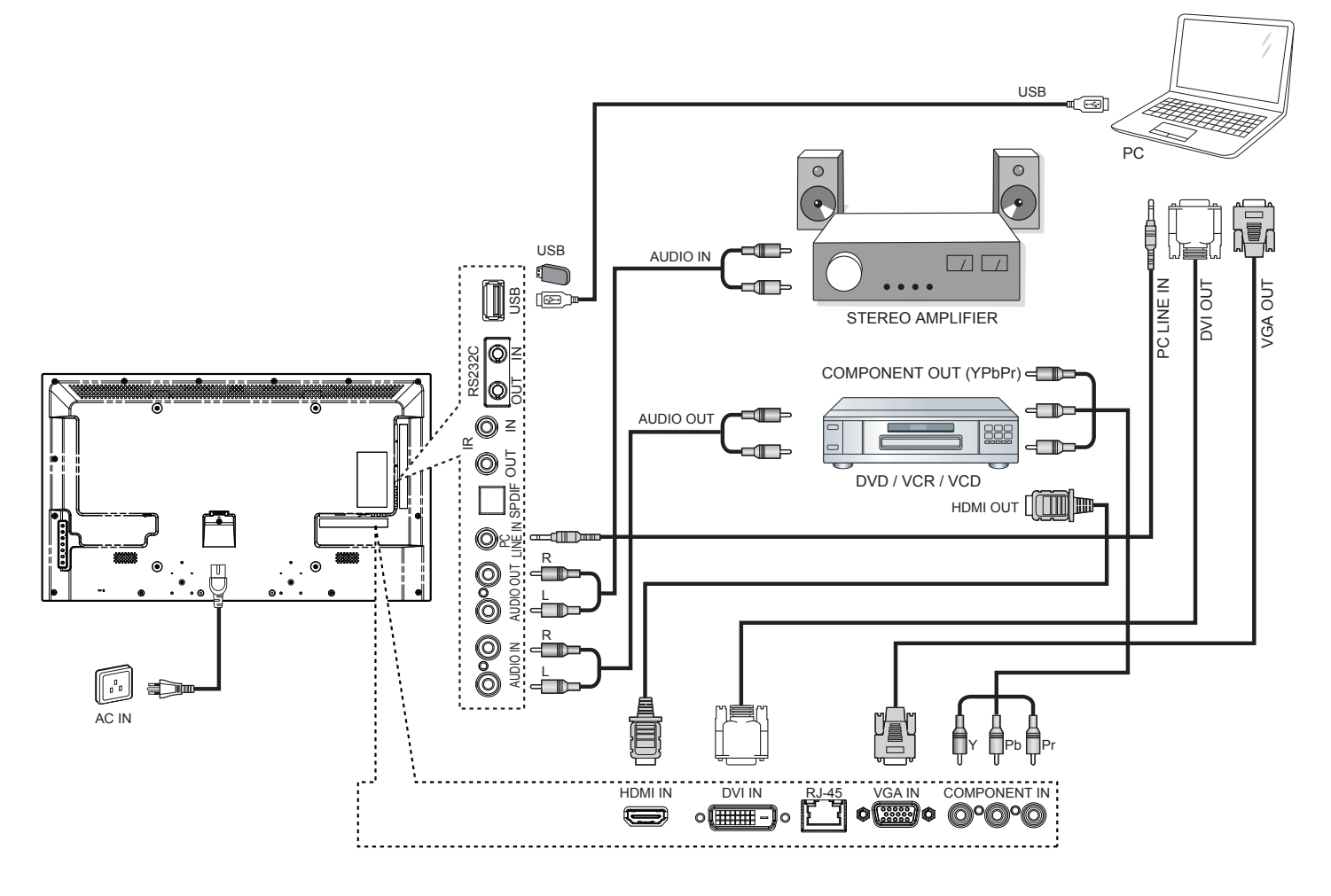

## **3.2. Connecting Multiple Displays**

#### **3.2.1. RS232C control connection (optional)**

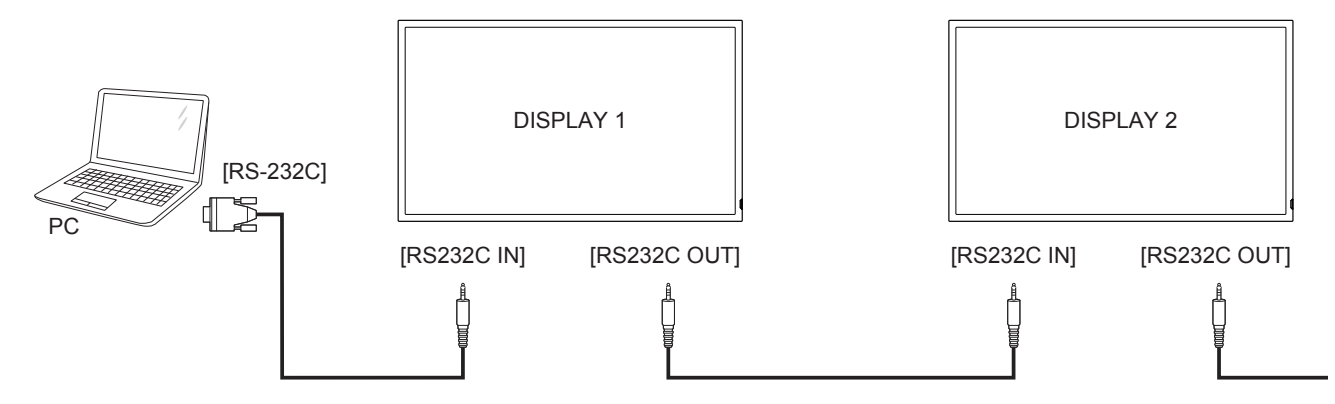

#### **3.2.2. IR connection (optional)**

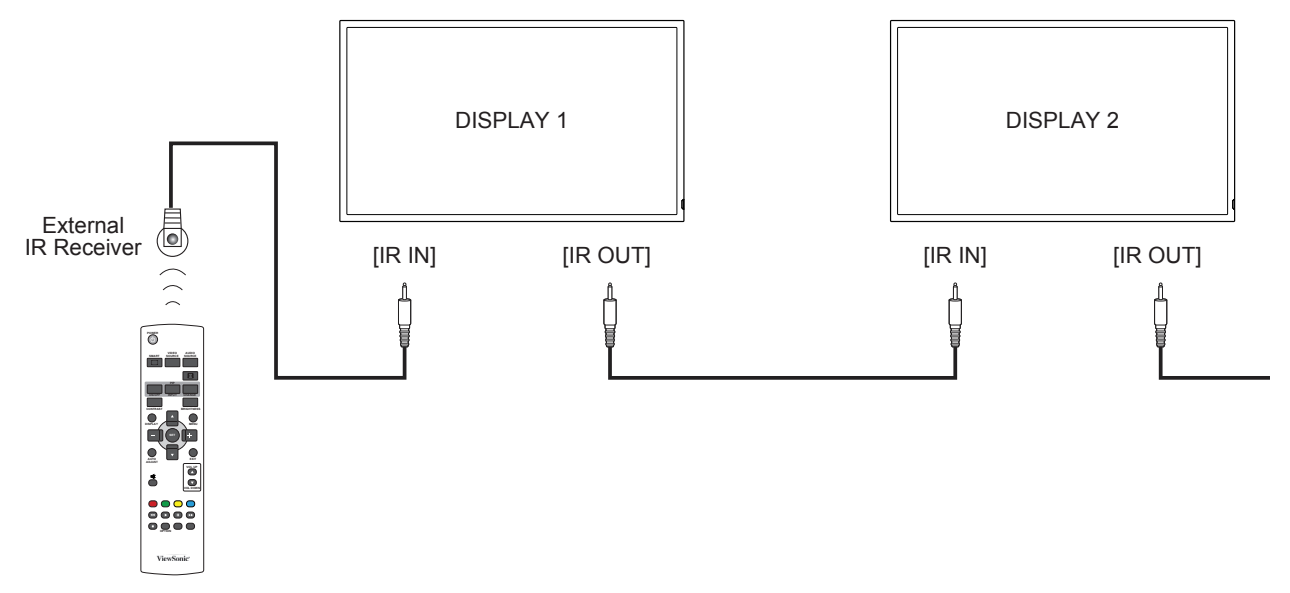

**NOTE**: This display's remote control sensor will stop working if the [**IR IN**] is connected.

## **3.3. IR Pass-through Connection (optional)**

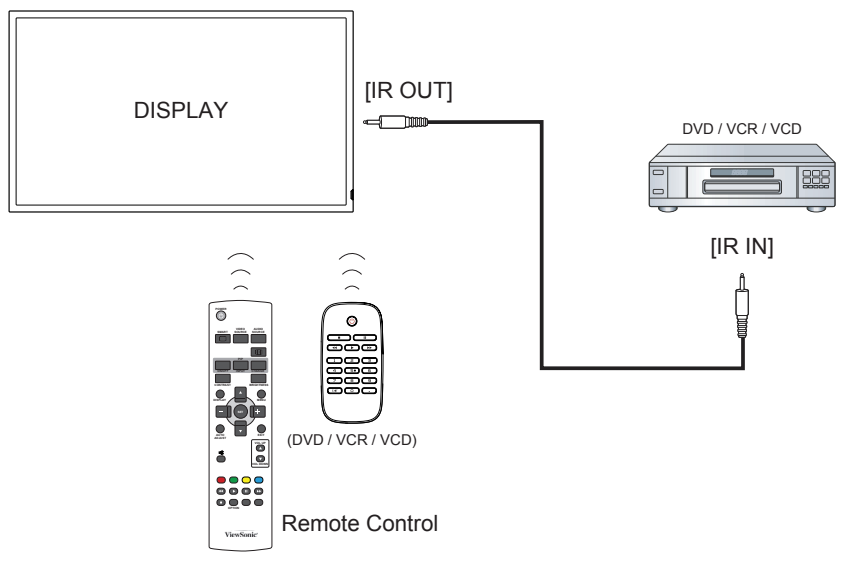

## **3.4. Wire-connecting to Network (optional)**

If you connect this display to a home network, you can play photos, music and videos from your computer. See *Play multimedia files* (Page 10) for more details.

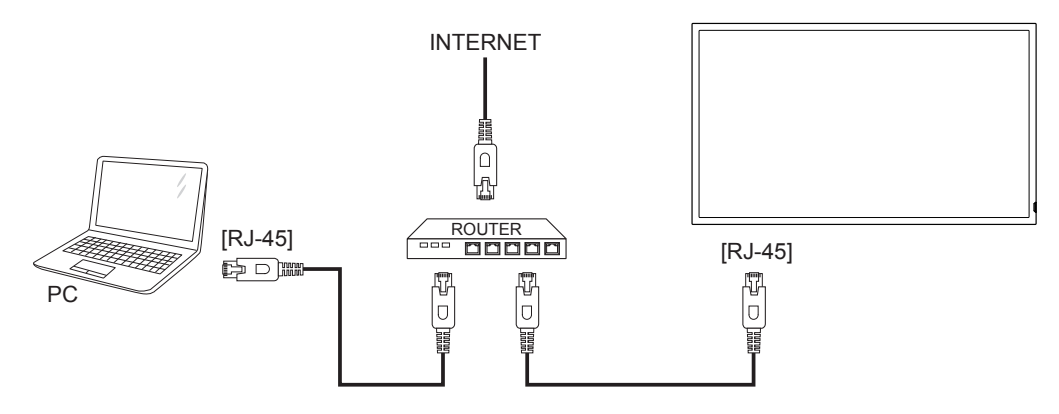

#### **To setup the network:**

- 1. Switch on the router and switch on its DHCP setting.
- 2. Connect the router to this display with an Ethernet cable.
- 3. Press **MENU** button to display the OSD menu.
- 4. Press **△** or ▼ button to select the menu item {Network settings}. Press SET button to enter its submenu.
- 5. Press  $\blacktriangle$ ,  $\nabla$ ,  $\blacktriangle$ ,  $+$  to adjust its value. Press **SET** button to confirm.

**NOTE**: Connect with a shielded CAT-5 Ethernet cable to comply with the EMC directive.

# **4. Operation**

**NOTE**: The control button described in this section is mainly on the remote control unless specified otherwise.

## **4.1. Watch the Connected Video Source**

See page 7 for external equipments connection.

- 1. Press **VIDEO SOURCE** button.
- 2. Press  $-$  or  $+$  button to select a device, then press **SET** button.

## **4.2. Change Picture Format**

You can change the picture format to suit the video source. Each video source has its available picture formats.

The available picture formats depend on the video source:

- 1. Press **FF** FORMAT button.
- 2. Press  $\triangle$  or  $\nabla$  button to select a picture format, then press **SET** button.
	- • {**FULL**}: Enlarge the picture to fill the screen.
	- • {**NORMAL**}: 4:3 format.
	- • {**CUSTOM**}: 16:9 format.
	- {REAL}: This mode displays the image pixel-by-pixel on screen without scaling the original image size.
	- • {**DYNAMIC**}: Auto format.

## **4.3. Play Multimedia Files**

You can play videos, photos, and music on your display from:

- • Your computer and mobile device connected through your network.
- • USB Multimedia Player for Scheduled Playback of Videos, Photos and Music.
- • A USB device connected to this display.

## **4.3.1. Play files from computer and mobile device**

To play files from computer and mobile device, you will need:

- • The CDE4600-L and CDE5500-L features a RJ45 port to connect directly with PCs or notebooks via Intranet connection. This provides for the efficient loading of content onto multiple displays through a primary display. DLNA like mobile devices can also utilize a wireless hub to push multimedia content directly to selected displays.
- • A wired network, connected with a Universal Plug and Play (uPnP) router.
- • Optional: A LAN cable that connects your display to your network.
- • A media server running on your computer.
- Appropriate settings on your computer firewall to allow you to run the media server.

### **Set up the network**

- 1. Connect your display and the computer to the same network. See page 9 for connecting your display to a network.
- 2. Switch on your computer and the router.
- **NOTE**: If the apparatus does not return to Network mode due to external electrical disturbances (e.g. electrostatic discharge), user intervention is required.

### **Set up media sharing**

- 1. Install a media server on your computer to share media files. These are some media servers:
	- • For **PC**: Windows Media Player 11 (or higher) or TVersity
	- • For **Mac**: Twonky
- 2. Switch on media sharing on your computer using the media server. For more information on how to set up the media server, refer to the website of the media server.

## **Play files**

- 1. Press **VIDEO SOURCE** button.
- 2. Select [**Browse network**], then press **SET** button.
- 3. Select a file from the content browser, then press **SET** button to start playing.
- 4. Press the **Play buttons** on the remote control to control playing.

### **Tips:**

- Select the top bar to filter your files by type.
- Select [Sort] to arrange the files by album name, artist, or other fields.
- To clear the list of offline media servers, press **OPTION** button, then select [**Clear offline servers**] and press **SET** button.

### **4.3.2. USB Multimedia Player for Scheduled Playback of Videos, Photos and Music**

With the handy PC-less USB playback feature, photos, music and 1080p video can be immediately displayed on-screen from a USB drive. A user-friendly on-screen scheduling interface also lets you select time and date, as well as repeat and shuffle settings, or choose specific content to play from the attached USB source. (See page 14 USB scheduling)

#### **4.3.3. Play multimedia files from USB device**

This display can play music, movie, or photo files from your USB device.

1. Connect your USB device to the USB port on this display.

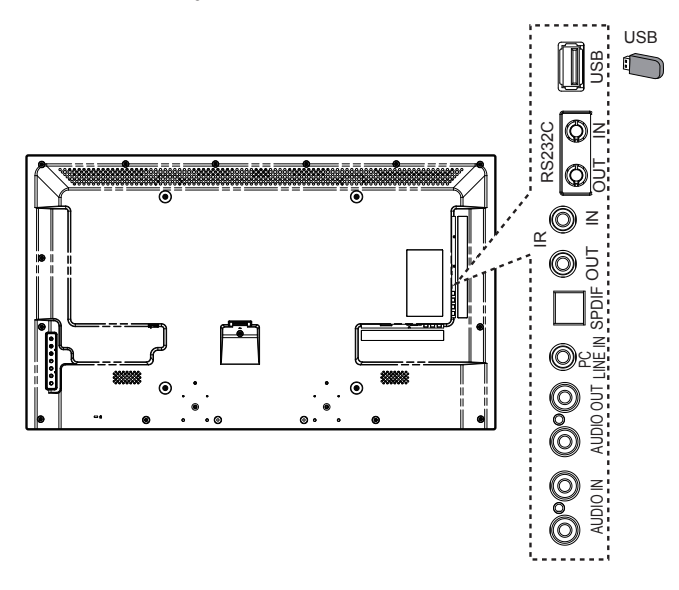

- 2. Press **VIDEO SOURCE** button, select **USB**, then press **SET** button.
- 3. The connected USB device is detected automatically for all its playable files, which will be automatically sorted into 3 types: **Music** , **Movie** , and **Photo** .

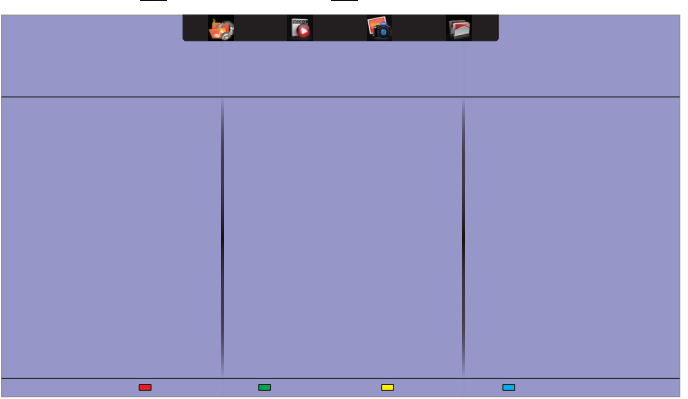

- 4. Press the  $\triangle$  button to go up to the top layer in the screen. Press  $-$  + button to select the file type. Press **SET** button to enter its play list.
- 5. Select the file you want. Press the **SET** button to start playing.
- 6. Follow the on-screen instructions to control the play option.
- 7. Press the  $(\blacksquare \blacksquare \blacksquare \blacktriangle \blacktriangle \blacktriangleright \blacktriangleright \blacktriangleright)$  buttons to control playback.

#### **Supported file system:**

• FAT32

#### **Supported file format:**

- **• Music**: MP3, WMA, M4A, AAC, AC3
- **• Movie**: AVI, MP4, MOV, MPG/MPEG
- **Photo: JPEG, BMP, GIF**

#### **Caution:**

- The manufacturer is not responsible if the USB device is not supported, nor is it responsible for damage to or loss of data in the device.
- Do not overload the USB port. If you connect a USB storage device that consumes more than 500mA power, make sure that it is connected to its own external power supply.

#### **4.4. Play options**

#### **4.4.1. Playing music files**

- 1. Select **Music** in the top bar.
- 2. Select one music track, then press **SET** button.

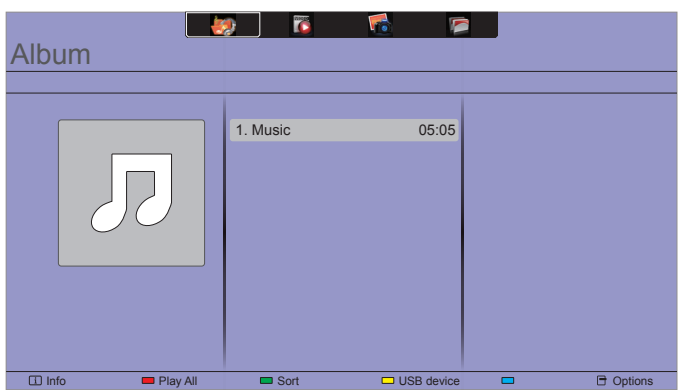

- To play all the tracks in a folder, select one music file, then select {**Play All**}.
- To skip to the next or previous track, press  $\blacktriangle$  or  $\nabla$  button.
- • To pause the track, press **SET** button. Press **SET** button again to resume playback.
- • To skip backward or forward 10 seconds,  $pres - or + button.$
- $\cdot$  To search backward or forward, press  $\triangleleft$ or  $\blacktriangleright$  button, press repeatedly to toggle between different speeds.
- $\cdot$  To stop the music, press **H** button.

#### **Music options**

While you play music, press **OPTION** button, then press **SET** button to select an option:

- {Repeat}: Select {Repeat} to play a track or an album repeatedly, or select {**Play once**} to play a track once.
- {Media Server}: When you play content from a media server, you can select another media server.
- • {**Shuffle On**} / {**Shuffle Off**}: Enable or disable random playing of tracks.
- **NOTE**: To view information about a song (for example, title, artist or duration), select the song, then press the **DISPLAY** button. To hide the information, press the **DISPLAY** button again.

### **4.4.2. Playing movie files**

- 1. Select **Movie <b>a** in the top bar.
- 2. Select a video, then press **SET** button.

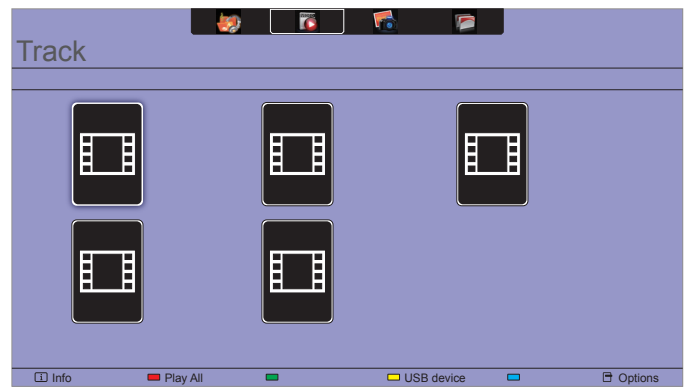

- To play all the videos in a folder, select one video file, then select {**Play All**}.
- • To skip to the next or previous video, press  $\blacktriangle$  or  $\nabla$  button.
- • To pause the video, press **SET** button. Press **SET** button again to resume playback.
- • To skip backward or forward 10 seconds,  $pres - or + button$ .
- To search backward or forward, press < or  $\blacktriangleright$  button, press repeatedly to toggle between different speeds.
- To stop the video, press button.

### **Movie options**

While playing video, press **OPTION** button, then press **SET** button to select an option:

- • {**Subtitles**}: Select the available subtitle settings.
- • {**Subtitle Language**}: Select the language for subtitles if available.
- • {**Character Set**}: Select the correct character set for the subtitles.
- • {**Audio Language**}: Select an audio language.
- • {**Repeat**}: Select {**Repeat**} to play the video file repeatedly or {**Play once**} to play the video file once.
- • {**Media server**}: When you play content from a media server, you can select another media server.
- • {**Shuffle On**} / {**Shuffle Off**}: Enable or disable random play of video files.
- **NOTE**: To view information about a video (for example, played position, duration, title, or date), select the video, then press **DISPLAY** button. To hide the information, press **DISPLAY** button again.

### **4.4.3. Playing photo files**

- 1. Select **Photo** in the top bar.
- 2. Select a photo thumbnail, then press **SET** button.

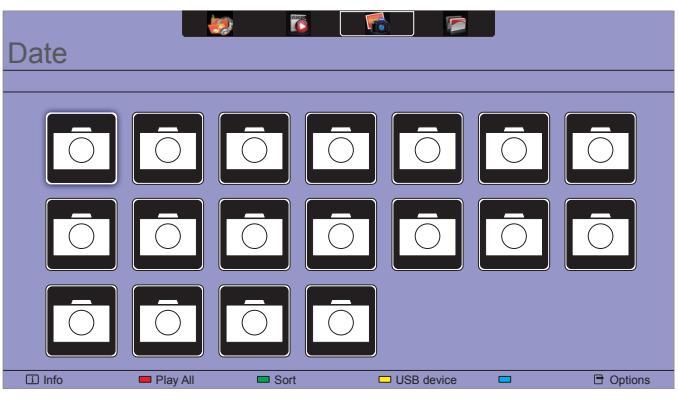

#### **Start a slideshow**

If there are multiple photos in a folder, select a photo, then select {**Play All**}.

- To skip to the previous or next photo, press  $$ or + button, and then press **SET** button.
- To stop the slideshow, press  $\blacksquare$  button.

#### **Slideshow options**

While you play a slideshow, press **OPTION** button, then press **SET** button to select an option:

- • {**Shuffle Off**} / {**Shuffle On**}: Enable or disable random display of pictures in the slideshow.
- {Repeat}: Select {Repeat} to watch a slideshow repeatedly or {**Play once**} to watch once.
- {Slideshow Time}: Select the displaying time for each photo in the slideshow.
- **{Slideshow Transitions}: Select the transition** from one photo to the next.
- {Media Server}: When you play content from a media server, you can select another media server.

# **5. Change your settings**

### **Using the remote control:**

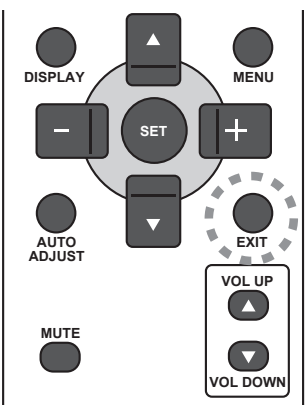

- 1. Press the **MENU** button to display the OSD menu.
- 2. Press  $\blacktriangle, \blacktriangledown, -$ , or  $+$  button to select its menu item or to adjust its value. Press **SET** button to confirm.
- 3. Press  $-$  button to go back to the previous menu layer.
- 4. Press **EXIT** button to exit the OSD menu.

#### **Using this display's control buttons:**

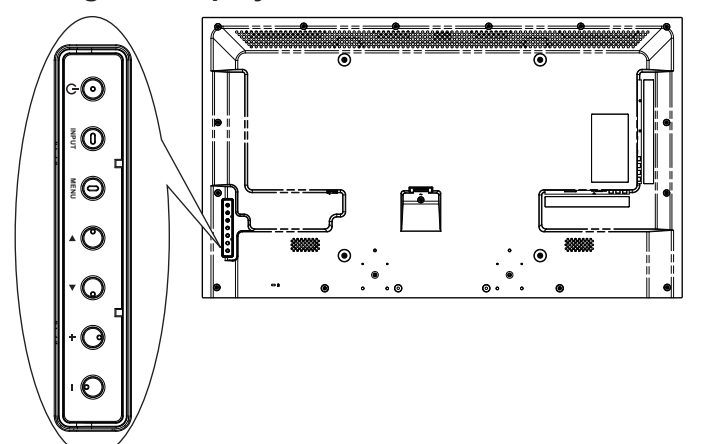

- 1. Press the **MENU** button to display the OSD menu.
- 2. Press the  $[\triangle] [\blacktriangledown] [\dashv]$  or  $[-]$  to select menu item or adjust its value.
- 3. Press **MENU** to confirm menu selection and enter its submenu.

# **5.1. Settings**

#### **5.1.1. Picture menu**

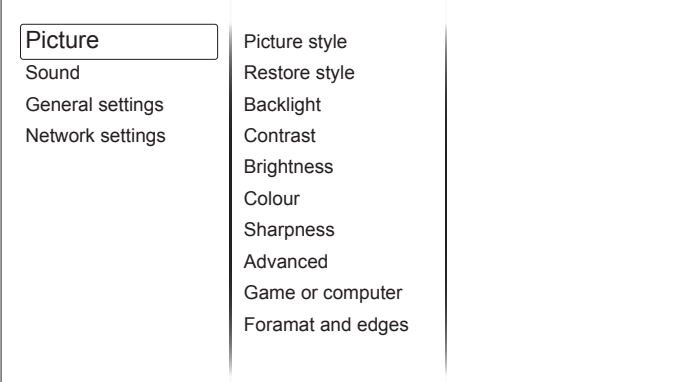

#### **Picture style**

Select a predefined picture setting.

#### **Restore style**

Restore the last-selected predefined picture setting.

#### **Backlight**

Adjust the brightness of this display's backlight.

#### **Contrast**

Adjust video contrast.

#### **Brightness**

Adjust screen brightness.

#### **Colour**

Adjust the colour saturation of the picture.

#### **Sharpness**

Adjust the sharpness of the picture.

#### **Advanced**

Access advanced settings such as gamma, tint settings and video contrast settings.

- • {**Noise reduction**}: Select the amount of noise reduction for the picture.
- • {**Gamma**}: Adjust the non-linear setting for picture luminance and contrast.
- {Color temp.}: Change the colour balance.
- • {**Custom color temp.**}: Customise colour balance setting.
- • {**Advanced sharpness**}: Enable superior sharpness, especially on lines and contours in the picture.
- • {**Dynamic contrast**}: Dynamically enhance the details in the dark, medium and light areas of the picture.
- • {**Dynamic backlight**}: Select a backlight level to optimise dynamic power consumption and picture contrast.
- • {**Colour enhancement**}: Dynamically enhance the
- • vividness and details of colours.

#### **Game or computer**

When viewing content from a connected game console, select {**Game**} to apply game settings. When a computer is connected through HDMI, select {**Computer**}.

Make sure that {**Format and edges**}  $\rightarrow$  {**Picture format**}  $\rightarrow$  {**Unscaled**} is selected so as to view maximum detail.

#### **Format and edges**

Access advanced settings to control the displaying format of the picture.

- • {**Picture format**}: Change the picture format.
- • {**Screen edges**}: Change the picture size.
- • {**Picture shift**}: If available, move the position of the picture.

#### **5.1.2. Sound menu**

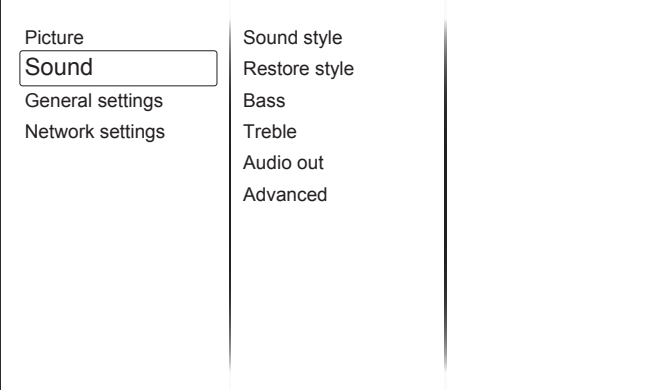

### **Sound style**

Access predefined sound settings.

#### **Restore style**

Restore the last-selected predefined sound setting.

#### **Bass**

Adjust the bass level of the speaker and headphones.

### **Treble**

Adjust the treble level of the speaker and headphones.

#### **Audio out**

Adjust audio output volume.

#### **Advanced**

Access advanced settings to enhance your audio experience.

• {**Auto volume leveling**}: Enable the reduction of sudden volume changes.

- • {**Speaker**}: Turn on or off the internal speakers.
- • {**Clear sound**}: Enhance sound quality.
- • {**Audio out format**}: Select the type of audio output through the digital audio output connector.
- • {**Audio out delay**}: Automatically sync the image on this display to the audio from a connected home theatre.
- • {**Audio out offset**}: Adjust the setting for audio output delay. Available if {**Audio out delay**} is switched on.

## **5.1.3. General settings menu**

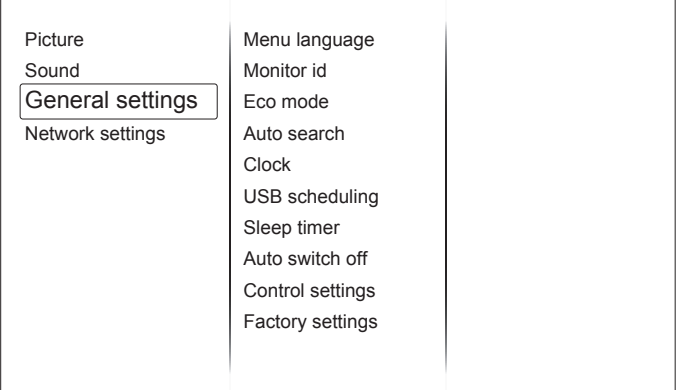

#### **Menu language**

Select language used for OSD menus.

#### **Monitor id**

Set the ID number for controlling this display via the RS232C connection. Each display must have a unique ID number when multiple sets of this display are connected.

#### **Eco mode**

Set this display to reduce the power consumption automatically.

#### **Auto search**

Choose to let this display detect and display available signal sources automatically.

#### **Clock**

Adjust clock settings.

#### **USB scheduling**

This function allows you to program up to 3 different scheduled time intervals for this display to activate, and auto play USB media file of your setting.

*After changing the {Clock} option in the {General settings} menu, you need to set {USB scheduling} again.*

- **{Status**}: Enable the USB scheduling function.
- • {**On time**}: Set the hour and minute for the display to turn on.
- • {**Off time**}: Set the hour and minute for the display to turn off.
- • {**Repeat Modes**}: Select which day in a week this schedule item will be take effect.
- • {**Playlist setting**}: Choose specific content to play from the attached USB device.

#### **Sleep timer**

Switch off this display after a specified time.

#### **Auto switch off**

Set the time for this display to be switched off after a period of no activity. Press any key on the remote control to disable this function.

#### **Suggestion**:

- • Power off the product for 4 hours after using it for 20 hours.
- • Power off the product for 2 hours after using it for 12 hours.

#### **Control settings**

- • {**Local KB lock**}: Choose to enable or disable the keyboard (control buttons) function of this display.
	- • {**Unlock**}: Enable the keyboard function.
	- • {**Lock all**}: Lock all keyboard functions.
	- • {**Lock but volume**}: Disable all keyboard functions except the **VOL UP** and **VOL DOWN** buttons.
	- • {**Lock but power**}: Disable all keyboard functions except the **POWER** button.
- • {**RC lock**}: Choose to enable or disable the button function of the remote control.
	- • {**Unlock**}: Enable button functions.
	- {Lock all}: Lock all button functions.
	- • {**Lock but volume**}: Disable all button functions except the  $- +$  **VOLUME** buttons.
	- • {**Lock but power**}: Disable all button functions except the **POWER** button.
- **NOTE**: To disable the lock function from [**Local KB lock**] or [**RC lock**] item, press **DISPLAY** key for 5 seconds on the remote control.

#### **Factory settings**

Reset all your customized settings to the factory defaults.

### **5.2. Network Settings**

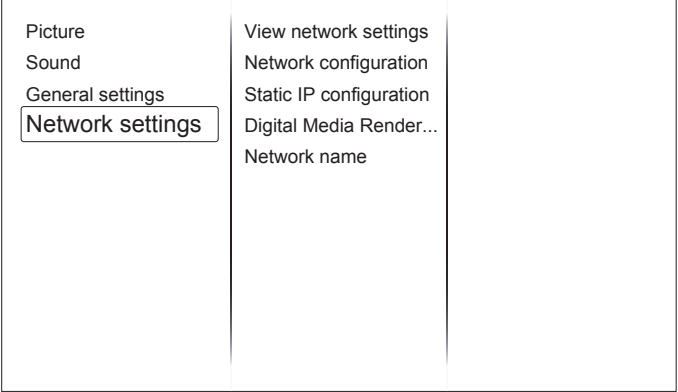

#### **View network settings**

View connected network status.

#### **Network settings**

Select how this display should assign addresses to the network resources.

#### **Static IP Configuration**

Assign {**IP address**}, {**Netmask**}, {**Gateway**}, {**DNS1**}, and {**DNS2**} for this display.

#### **Digital Media Renderer - DMR**

Receive multimedia files from smartphones or tablets connected to your network.

#### **Network name**

Rename this display for easy identification if you have more than one display connected to your network.

# **6. Input mode**

## **PC Resolution:**

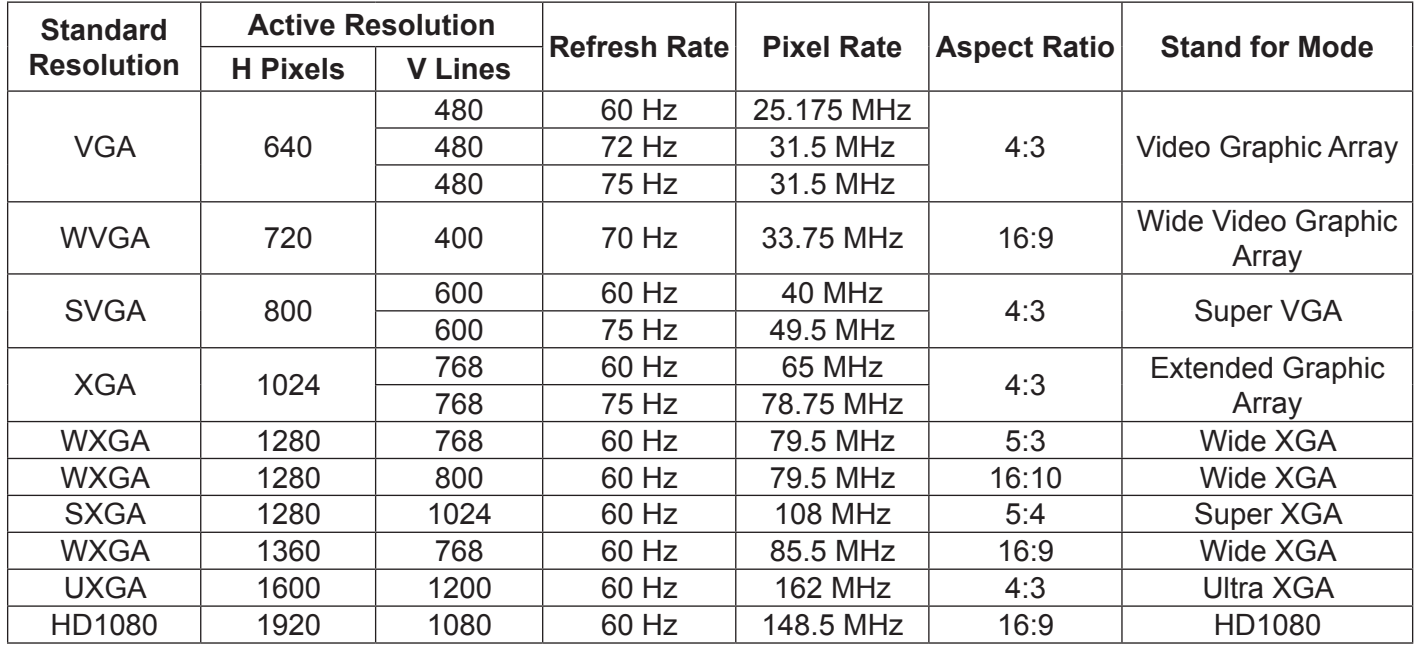

#### **SDTV Resolution:**

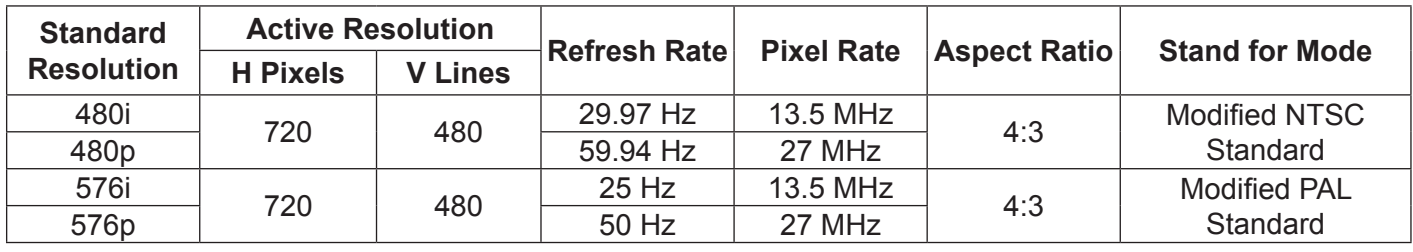

### **HDTV Resolution:**

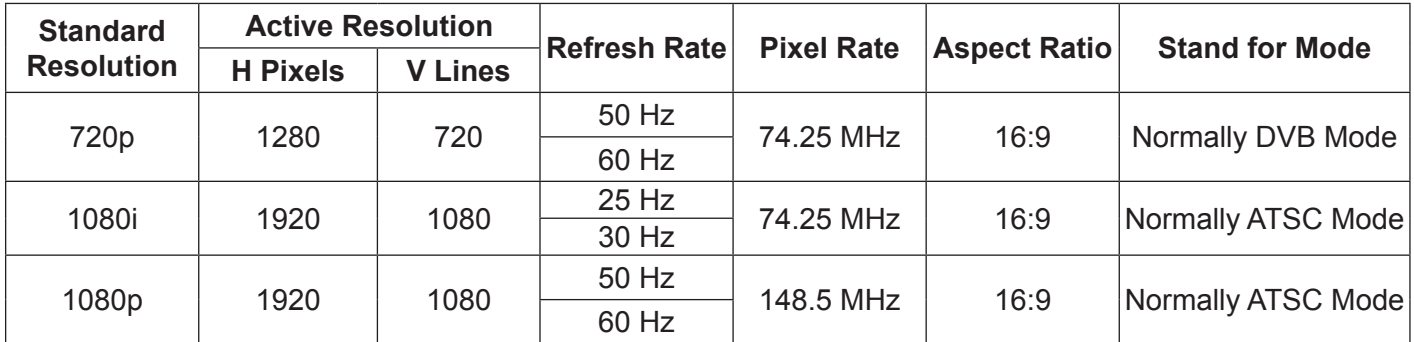

• The PC text quality is optimized in HD 1080 mode (1920 × 1080, 60 Hz).

- Your PC display screen might appear different depending on the manufacturer (and your particular version of Windows).
- Check your PC instruction book for information about connecting your PC to a display.
- When horizontal synchronous signals seem irregular in RGB mode, check PC power saving mode or cable connections.
- This display settings table complies with the IBM/VESA standards, and based on the analog input.
- The DVI support mode is regarded to be the same as the PC support mode.
- The best vertical frequency timing for each mode is 60Hz.

# **7. Cleaning and Troubleshooting**

## **7.1. Cleaning**

### **When Using the Display**

- Do not bring your hands, face or objects close to the ventilation holes of the display. The top of the display is usually very hot due to the high temperature of exhaust air being released through the ventilation holes. Burns or personal injuries may occur if any body parts are brought too close. Placing any object near the top of the display could also result in heat related damage to the object as well as the display itself.
- Be sure to disconnect all cables before moving the display. Moving the display with its cables attached may damage the cables and thus cause fire or electric shock.
- Disconnect the power plug from the wall outlet as a safety precaution before carrying out any type of cleaning or maintenance procedure.

#### **Front Panel Cleaning Instructions**

- The front of the display has been specially treated. Wipe the surface gently using only a cleaning cloth or a soft, lint-free cloth.
- • If the surface becomes dirty, soak a soft, lint-free cloth in a mild detergent solution. Wring the cloth to remove excess liquid. Wipe the surface of the display to remove dirt. Then use a dry cloth of the same type to dry.
- Do not scratch or hit the surface of the panel with fingers or hard objects of any kind.
- Do not use volatile substances such as insert sprays, solvents and thinners.

#### **Cabinet Cleaning Instructions**

- If the cabinet becomes dirty, wipe the cabinet with a soft, dry cloth.
- If the cabinet is extremely dirty, soak a lint-free cloth in a mild detergent solution. Wring the cloth to remove as much moisture as possible. Wipe the cabinet. Use another dry cloth to wipe over until the surface is dry.
- Do not allow any water or detergent to come into contact with the surface of the display. If water or moisture gets inside the unit, operating problems, electrical and shock hazards may result.
- Do not scratch or hit the cabinet with fingers or hard objects of any kind.
- Do not use volatile substances such as insert sprays, solvents and thinners on the cabinet.
- Do not place anything made from rubber or PVC near the cabinet for any extended periods of time.

# **7.2. Troubleshooting**

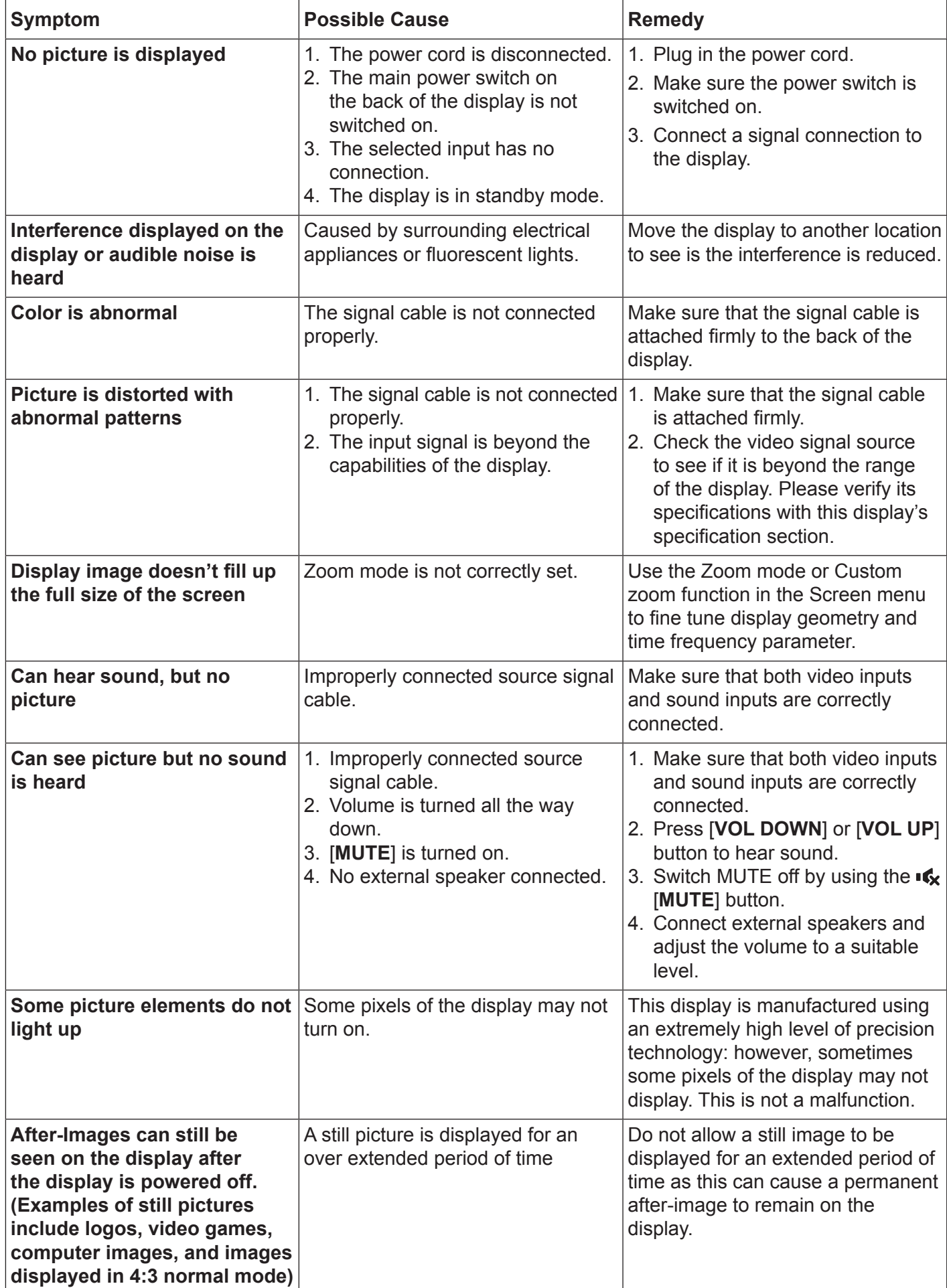

# **8. Technical Specifications**

# **8.1. CDE4600-L**

## **Display:**

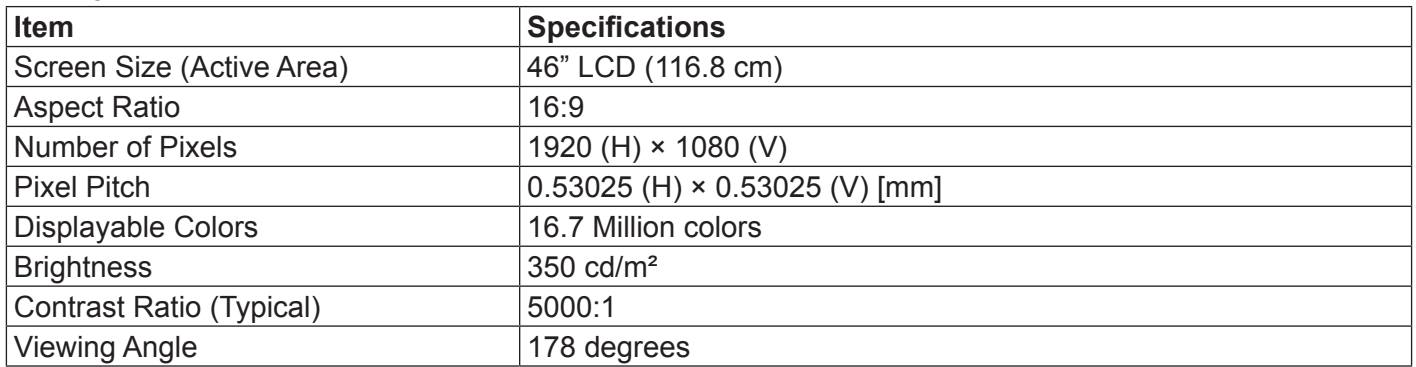

#### **In/Out Terminals:**

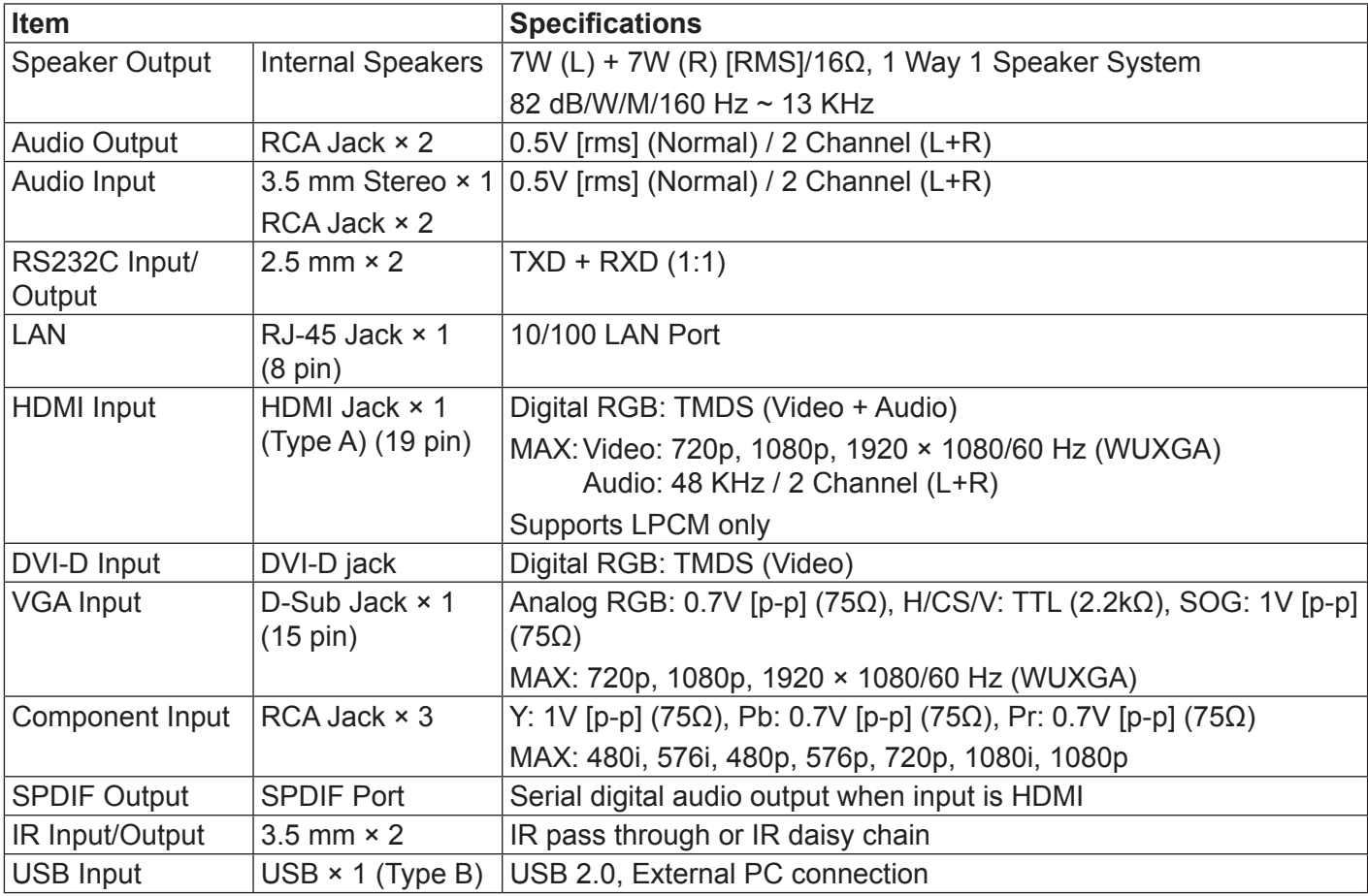

## **General:**

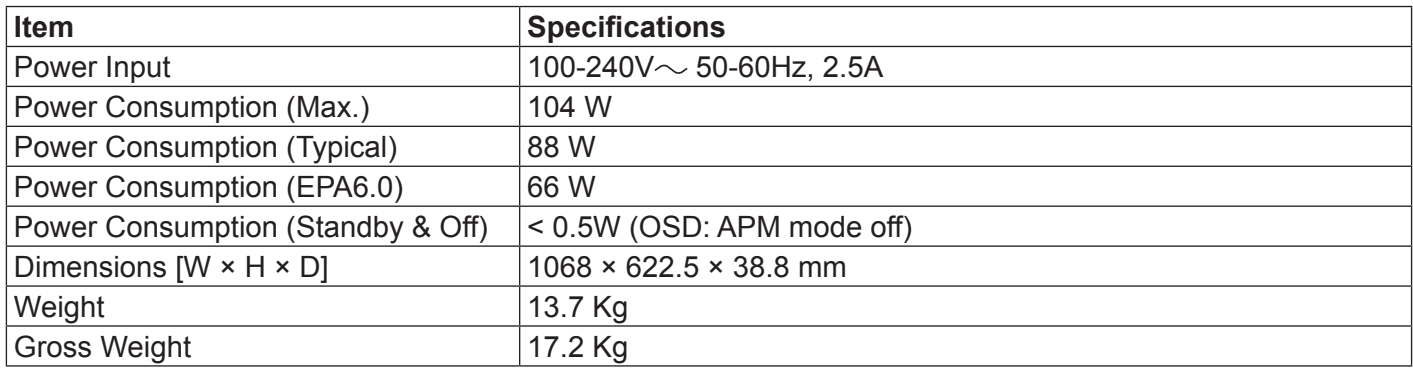

#### **Environmental Condition:**

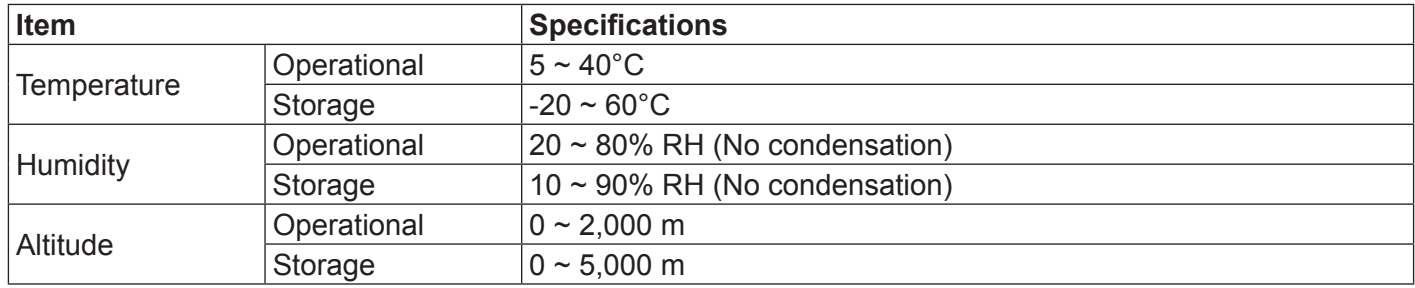

# **8.2. CDE5500-L**

# **Display:**

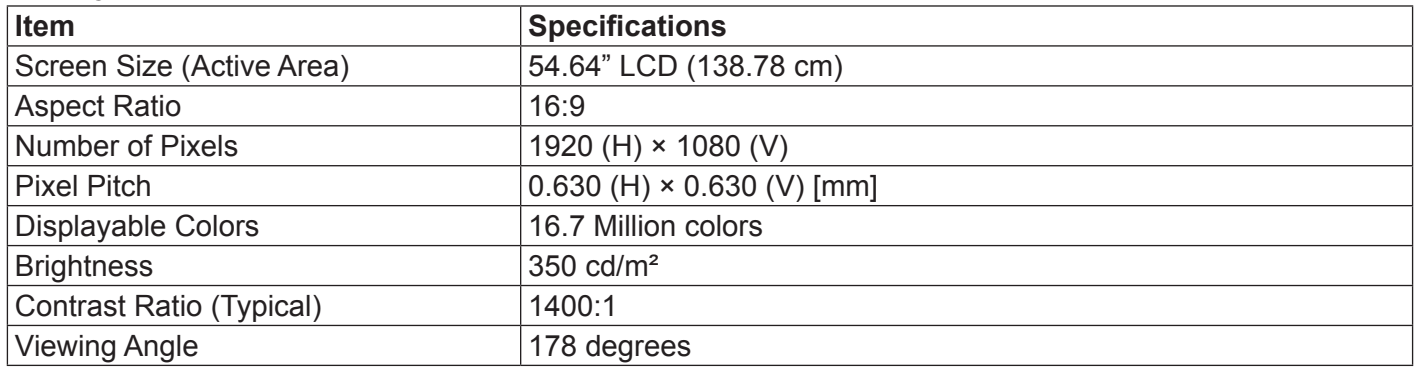

# **In/Out Terminals:**

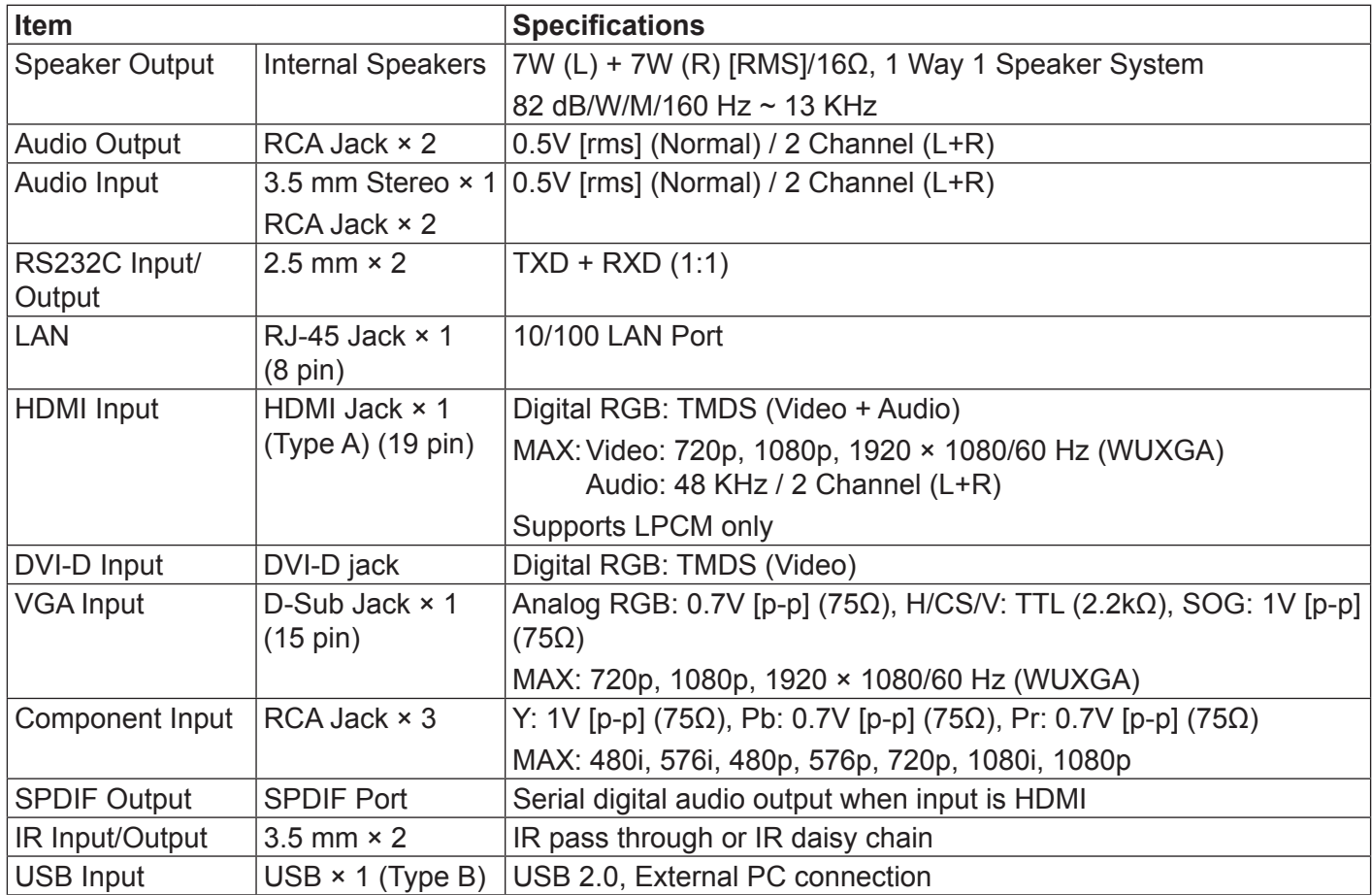

## **General:**

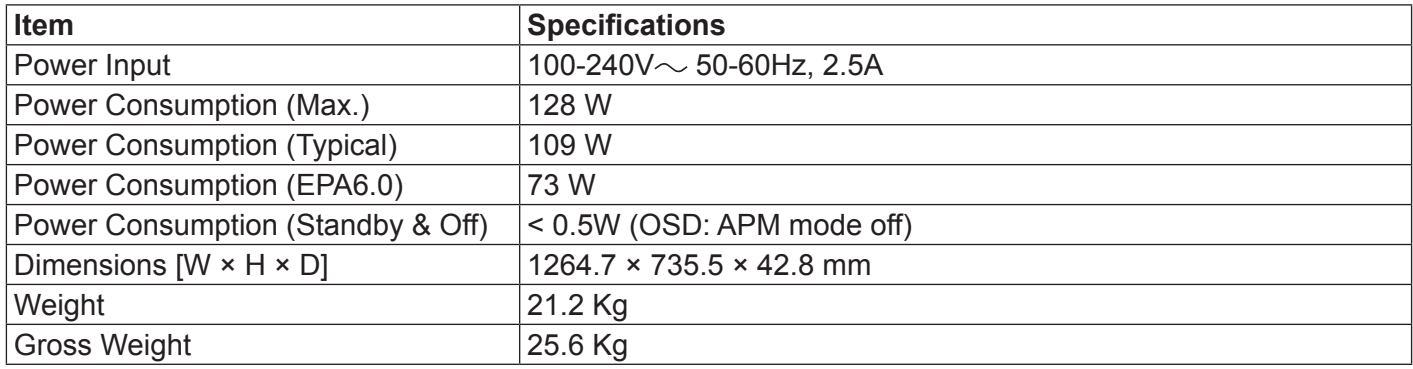

#### **Environmental Condition:**

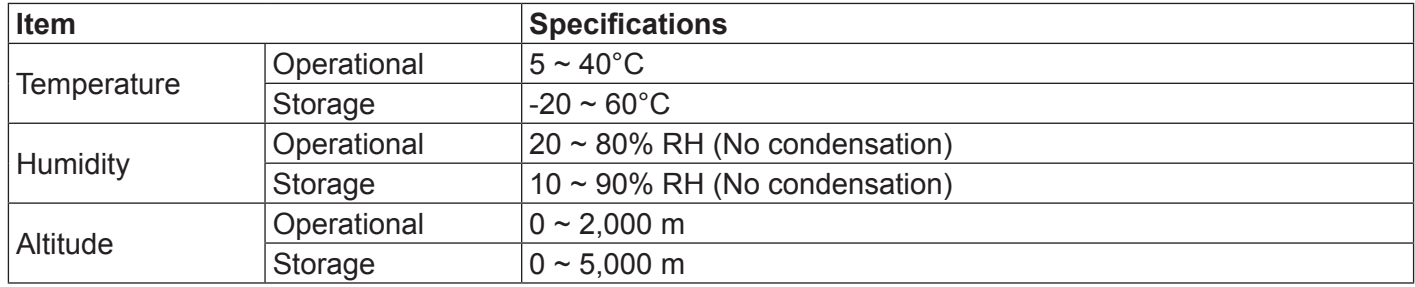

# **9. Other Information**

# **Customer Support**

For technical support or product service, see the table below or contact your reseller.

**NOTE:** You will need the product serial number.

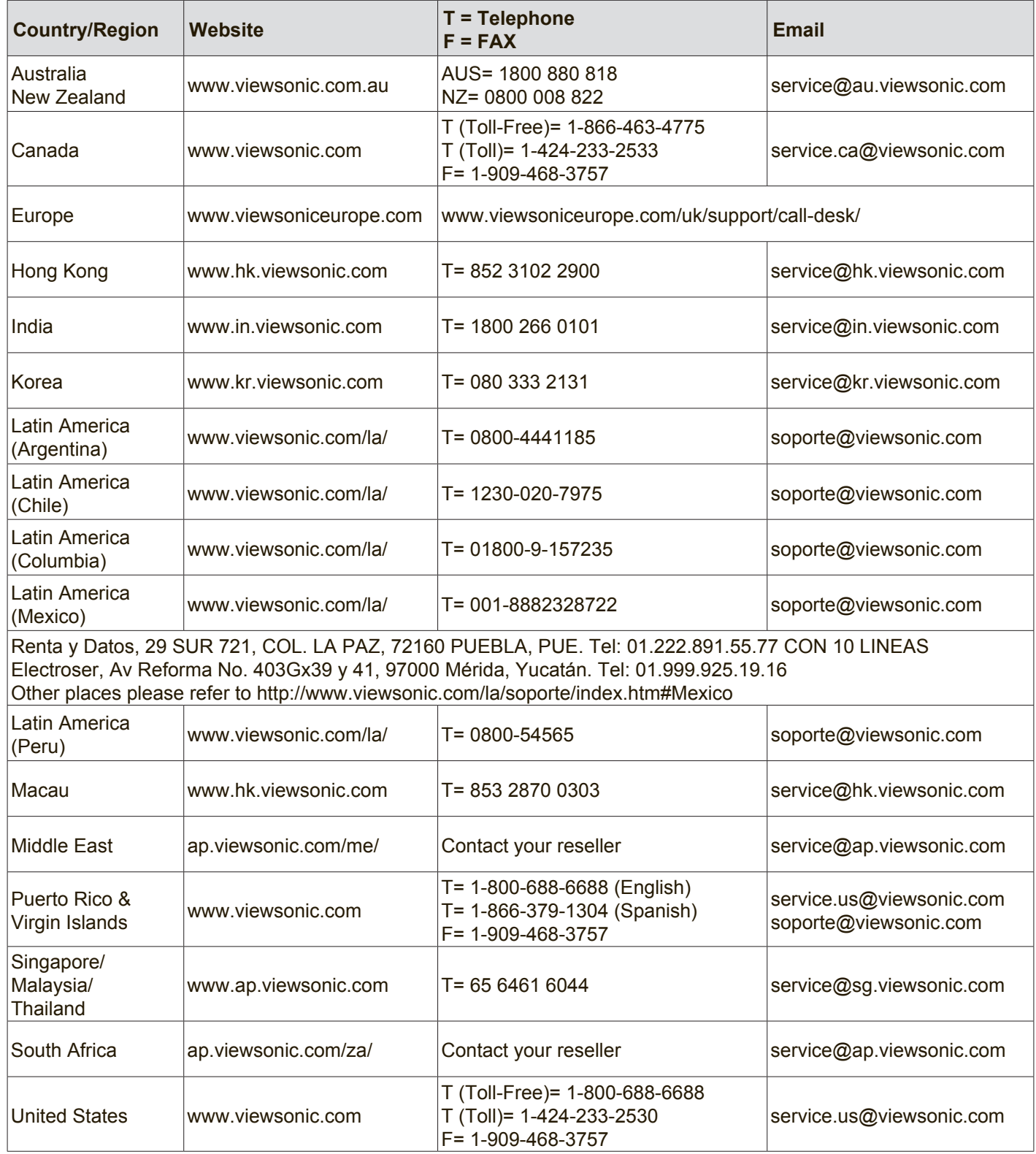

# **Limited Warranty**

## **ViewSonic® LCD Commercial Display**

#### **What the warranty covers:**

ViewSonic warrants its products to be free from defects in material and workmanship, under normal use, during the warranty period. If a product proves to be defective in material or workmanship during the warranty period, ViewSonic will, at its sole option, repair or replace the product with a like product. Replacement product or parts may include remanufactured or refurbished parts or components.

#### **Who the warranty protects:**

This warranty is valid only for the first consumer purchaser.

#### **What the warranty does not cover:**

- 1. Any product on which the serial number has been defaced, modified or removed.
- 2. Damage, deterioration or malfunction resulting from:
	- a. Accident, misuse, neglect, fire, water, lightning, or other acts of nature, unauthorized product modification, or failure to follow instructions supplied with the product.
	- b. Any damage of the product due to shipment.
	- c. Removal or installation of the product.
	- d. Causes external to the product, such as electrical power fluctuations or failure.
	- e. Use of supplies or parts not meeting ViewSonic's specifications.
	- f. Normal wear and tear.
	- g. Any other cause which does not relate to a product defect.
- 3. Any product exhibiting a condition commonly known as "image burn-in" which results when a static image is displayed on the product for an extended period of time.
- 4. Removal, installation, one way transportation, insurance, and set-up service charges.

#### **How to get service:**

- 1. For information about receiving service under warranty, contact ViewSonic Customer Support (Please refer to Customer Support page). You will need to provide your product's serial number.
- 2. To obtain warranty service, you will be required to provide (a) the original dated sales slip, (b) your name, (c) your address, (d) a description of the problem, and (e) the serial number of the product.
- 3. Take or ship the product freight prepaid in the original container to an authorized ViewSonic service center or ViewSonic.
- 4. For additional information or the name of the nearest ViewSonic service center, contact ViewSonic.

#### **Limitation of implied warranties:**

There are no warranties, express or implied, which extend beyond the description contained herein including the implied warranty of merchantability and fitness for a particular purpose.

#### **Exclusion of damages:**

ViewSonic's liability is limited to the cost of repair or replacement of the product. ViewSonic shall not be liable for:

- 1. Damage to other property caused by any defects in the product, damages based upon inconvenience, loss of use of the product, loss of time, loss of profits, loss of business opportunity, loss of goodwill, interference with business relationships, or other commercial loss, even if advised of the possibility of such damages.
- 2. Any other damages, whether incidental, consequential or otherwise.
- 3. Any claim against the customer by any other party.
- 4. Repair or attempted repair by anyone not authorized by ViewSonic.

#### **Effect of state law:**

This warranty gives you specific legal rights, and you may also have other rights which vary from state to state. Some states do not allow limitations on implied warranties and/or do not allow the exclusion of incidental or consequential damages, so the above limitations and exclusions may not apply to you.

#### **Sales outside the U.S.A. and Canada:**

For warranty information and service on ViewSonic products sold outside of the U.S.A. and Canada, contact ViewSonic or your local ViewSonic dealer.

The warranty period for this product in mainland China (Hong Kong, Macao and Taiwan Excluded) is subject to the terms and conditions of the Maintenance Guarantee Card.

For users in Europe and Russia, full details of warranty provided can be found in www.viewsoniceurope.com under Support/Warranty Information.

# **Mexico Limited Warranty**

## **ViewSonic® LCD Commercial Display**

#### **What the warranty covers:**

ViewSonic warrants its products to be free from defects in material and workmanship, under normal use, during the warranty period. If a product proves to be defective in material or workmanship during the warranty period, ViewSonic will, at its sole option, repair or replace the product with a like product. Replacement product or parts may include remanufactured or refurbished parts or components.

#### **Who the warranty protects:**

This warranty is valid only for the first consumer purchaser.

#### **What the warranty does not cover:**

- 1. Any product on which the serial number has been defaced, modified or removed.
- 2. Damage, deterioration or malfunction resulting from:
	- a. Accident, misuse, neglect, fire, water, lightning, or other acts of nature, unauthorized product modification, or failure to follow instructions supplied with the product.
	- b. Any damage of the product due to shipment.
	- c. Removal or installation of the product.
	- d. Causes external to the product, such as electrical power fluctuations or failure.
	- e. Use of supplies or parts not meeting ViewSonic's specifications.
	- f. Normal wear and tear.
	- g. Any other cause which does not relate to a product defect.
- 3. Any product exhibiting a condition commonly known as "image burn-in" which results when a static image is displayed on the product for an extended period of time.
- 4. Removal, installation, one way transportation, insurance, and set-up service charges.

#### **How to get service:**

For information about receiving service under warranty, contact ViewSonic Customer Support (Please refer to the attached Customer Support page). You will need to provide your product's serial number, so please record the product information in the space provided below on your purchase for your future use. Please retain your receipt of proof of purchase to support your warranty claim.

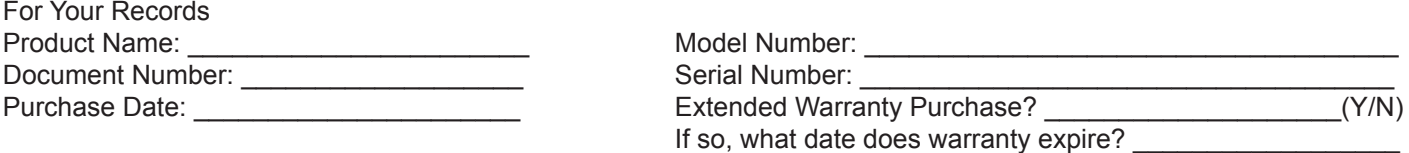

- 1. To obtain warranty service, you will be required to provide (a) the original dated sales slip, (b) your name, (c) your address, (d) a description of the problem, and (e) the serial number of the product.
- 2. Take or ship the product in the original container packaging to an authorized ViewSonic service center.
- 3. Round trip transportation costs for in-warranty products will be paid by ViewSonic.

#### **Limitation of implied warranties:**

There are no warranties, express or implied, which extend beyond the description contained herein including the implied warranty of merchantability and fitness for a particular purpose.

#### **Exclusion of damages:**

ViewSonic's liability is limited to the cost of repair or replacement of the product. ViewSonic shall not be liable for:

- 1. Damage to other property caused by any defects in the product, damages based upon inconvenience, loss of use of the product, loss of time, loss of profits, loss of business opportunity, loss of goodwill, interference with business relationships, or other commercial loss, even if advised of the possibility of such damages.
- 2. Any other damages, whether incidental, consequential or otherwise.
- 3. Any claim against the customer by any other party.
- 4. Repair or attempted repair by anyone not authorized by ViewSonic.
- 5.
- 6.
- 7.
- 4.3: ViewSonic Mexico Limited Warranty **Page 1 of 2** CD LW02 Rev. 1A 06-25-07

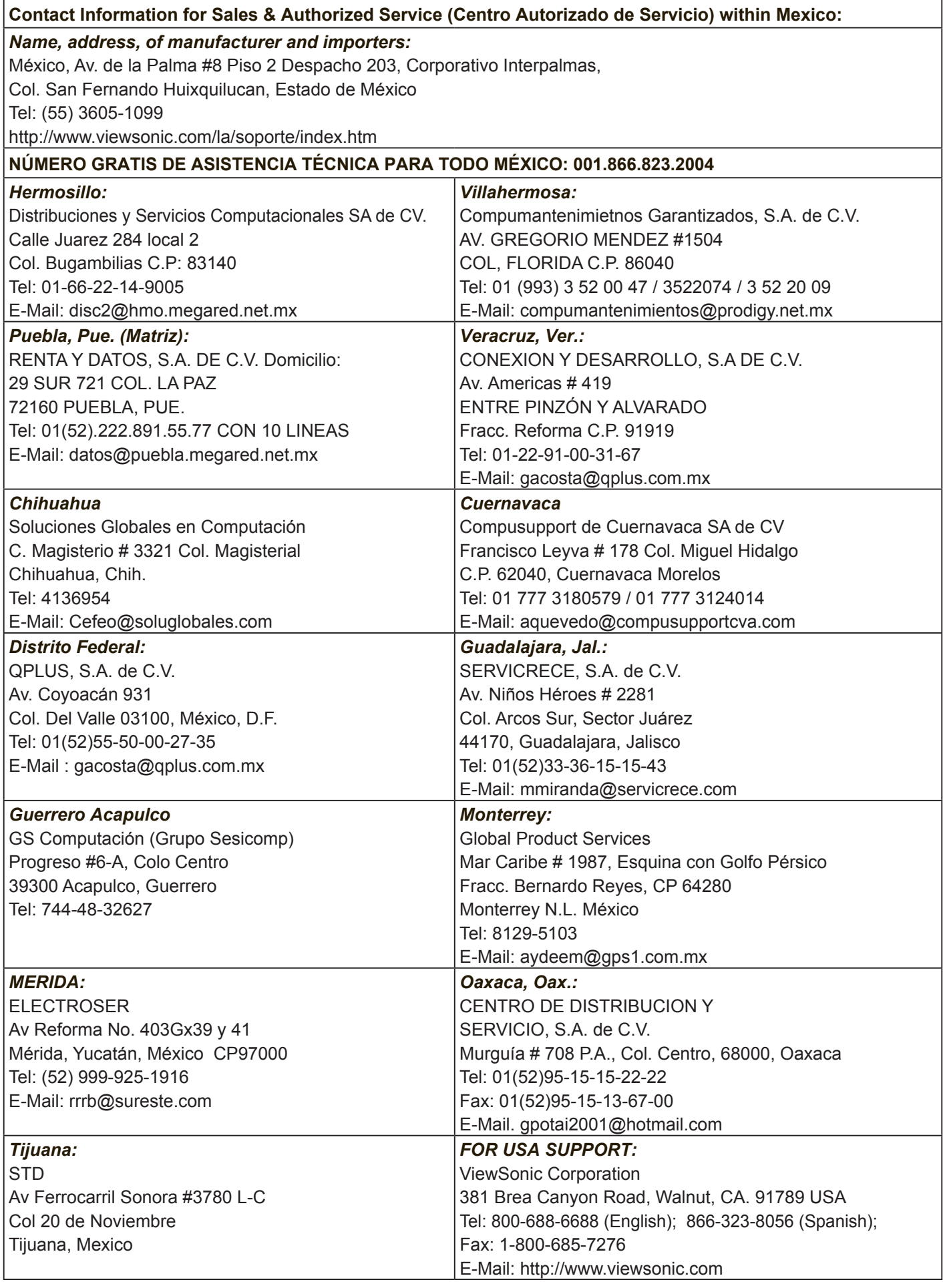

4.3: ViewSonic Mexico Limited Warranty Page 2 of 2 CD\_LW02 Rev. 1A 06-25-07

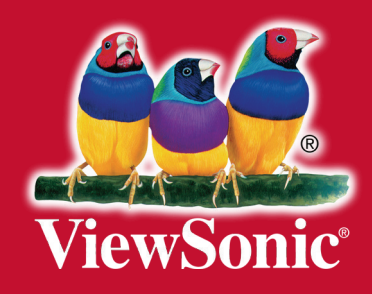

Free Manuals Download Website [http://myh66.com](http://myh66.com/) [http://usermanuals.us](http://usermanuals.us/) [http://www.somanuals.com](http://www.somanuals.com/) [http://www.4manuals.cc](http://www.4manuals.cc/) [http://www.manual-lib.com](http://www.manual-lib.com/) [http://www.404manual.com](http://www.404manual.com/) [http://www.luxmanual.com](http://www.luxmanual.com/) [http://aubethermostatmanual.com](http://aubethermostatmanual.com/) Golf course search by state [http://golfingnear.com](http://www.golfingnear.com/)

Email search by domain

[http://emailbydomain.com](http://emailbydomain.com/) Auto manuals search

[http://auto.somanuals.com](http://auto.somanuals.com/) TV manuals search

[http://tv.somanuals.com](http://tv.somanuals.com/)